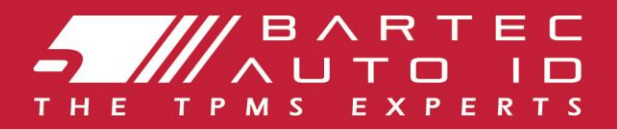

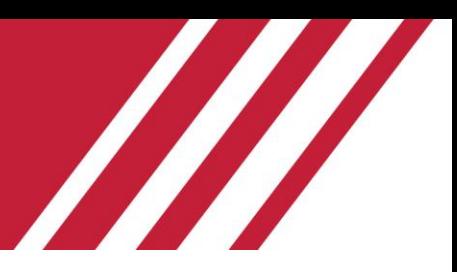

# **TECH600**

### **Herramienta del sistema de control de la presión de los neumáticos**

# Manual del usuario

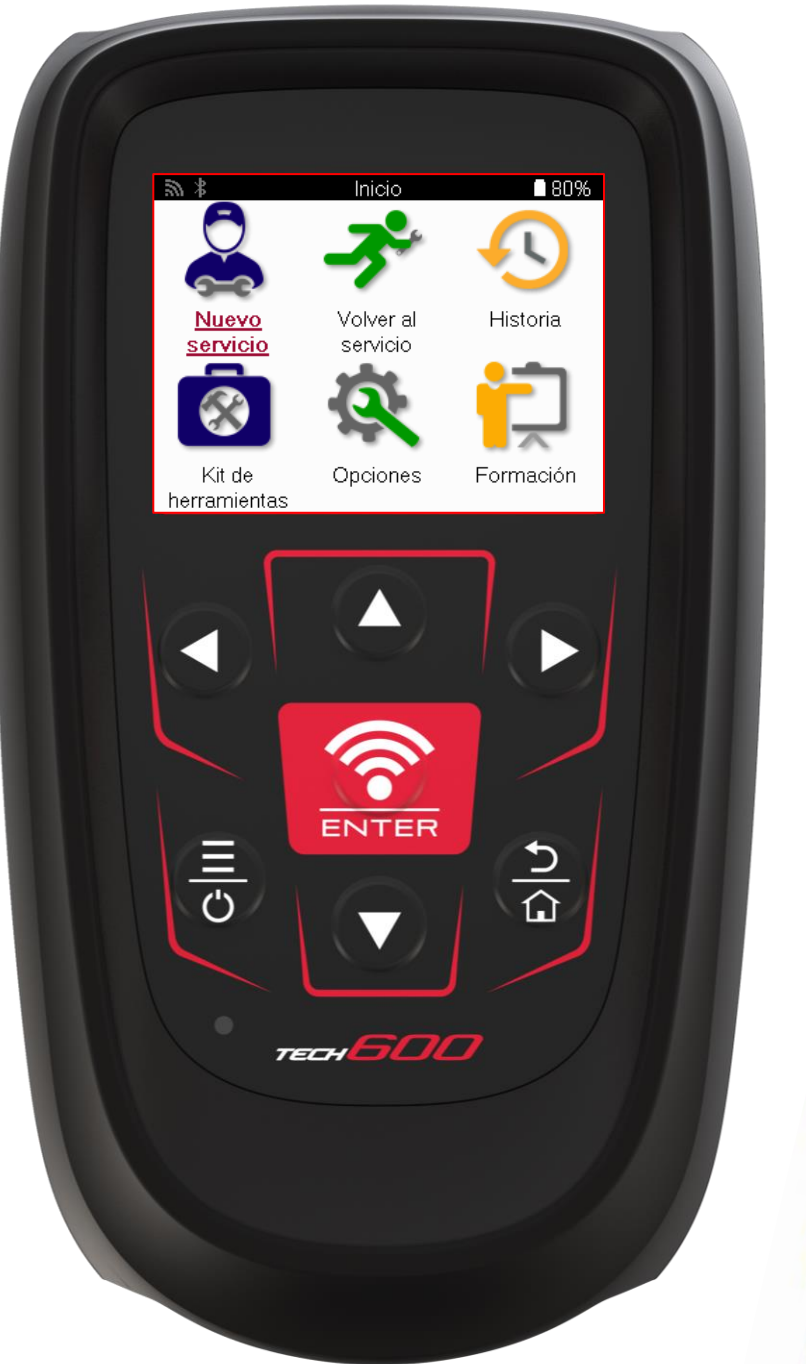

**DESCARGA GRATIS TU ESCRITORIO TMPS** 

Más información en la página 30

**Bartec Auto ID Ltd.** FEBRERO 2025 V4.1

# **PRÓLOGO**

<span id="page-1-0"></span>Gracias por elegir la TECH600. Este manual le ayudará a poner en marcha su herramienta y le explicará cómo sacar el máximo partido de todas sus fantásticas funciones.

#### **POR FAVOR, ASEGÚRESE DE QUE SU HERRAMIENTA ESTÁ COMPLETAMENTE CARGADA ANTES DE UTILIZARLA POR PRIMERA VEZ Y ANTES DE REGISTRARLA.**

Si necesita más ayuda, visite las páginas de soporte de nuestro sitio web en [www.bartecautoid.com.](http://www.bartecautoid.com/)

## **LISTA DE CONTENIDOS**

<span id="page-2-0"></span>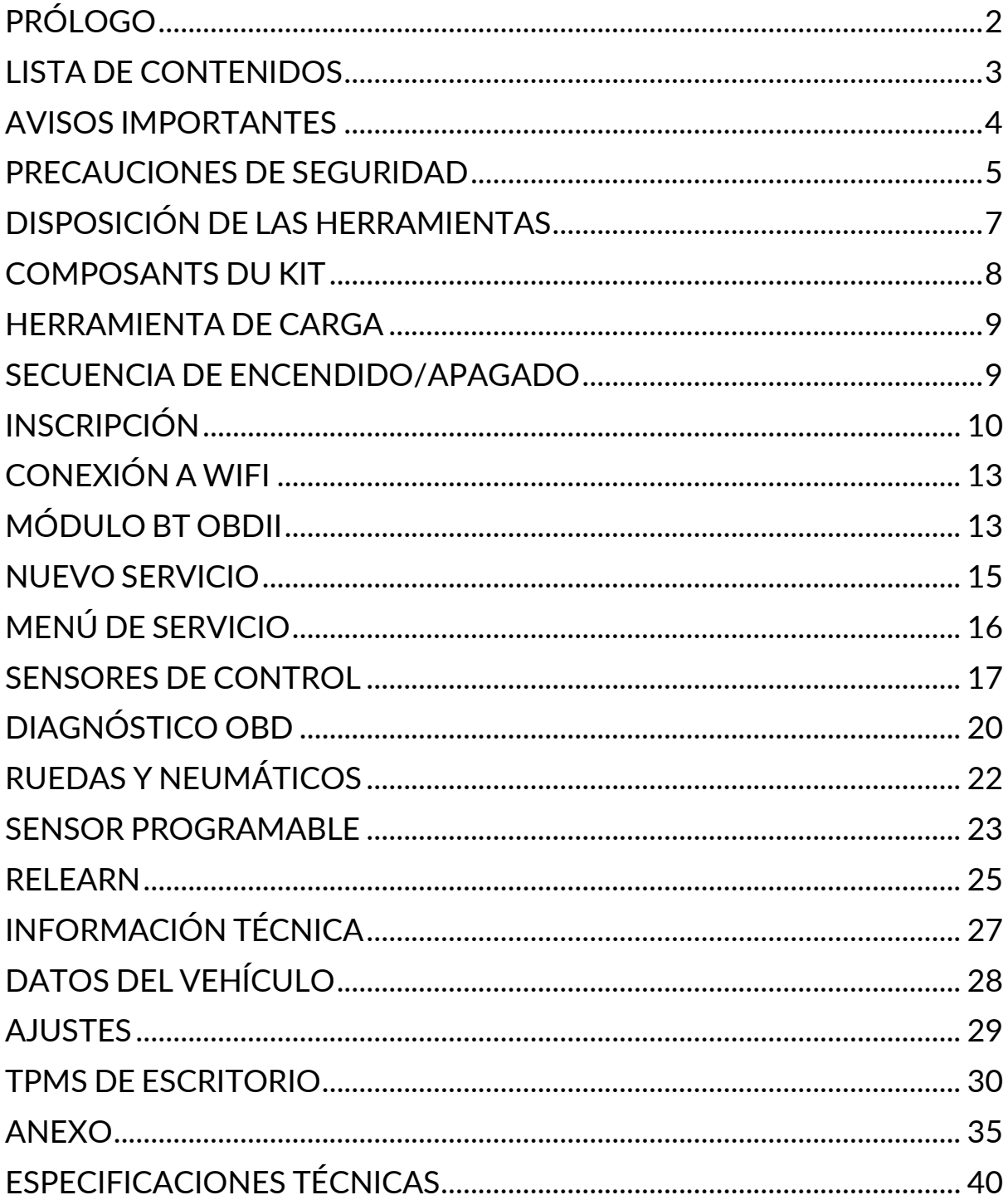

### **AVISOS IMPORTANTES**

#### <span id="page-3-0"></span>**DEFINICIONES DE SEGURIDAD**

Todos los mensajes de **Peligro**, **Advertencia**, **Importante** y **Nota** deben seguirse para su seguridad. Estos mensajes de seguridad tienen el siguiente formato.

 **PELIGRO: Esto significa que puede correr el riesgo de perder la vida.**

 **ADVERTENCIA: Esto significa que puede correr el riesgo de sufrir lesiones corporales.**

#### **PRECAUCIÓN: Esto significa que corre el riesgo de dañar el vehículo o la herramienta.**

Estos mensajes de seguridad cubren situaciones de las que Bartec tiene conocimiento. Bartec no puede conocer, evaluar y aconsejarle sobre todos los peligros posibles. Usted debe asegurarse de que las condiciones o procedimientos de servicio encontrados no pongan en peligro su seguridad.

#### **COPYRIGHT**

Ninguna parte de este manual puede ser reproducida, almacenada en un sistema de recuperación o transmitida de ninguna forma o por ningún medio, ya sea electrónico, mecánico, fotocopiado, grabado o cualquier otro, sin el permiso previo por escrito de Bartec.

#### **AVISO LEGAL**

Toda la información, ilustraciones y especificaciones contenidas en este manual de instrucciones técnicas se basan en la información más reciente disponible en el momento de su publicación. Se reserva el derecho a realizar cambios en cualquier momento sin obligación de notificar a ninguna persona u organización dichas revisiones o cambios. Además, Bartec no se hace responsable de los errores contenidos en el suministro, rendimiento o uso de este material.

### **PRECAUCIONES DE SEGURIDAD**

<span id="page-4-0"></span>Lea atentamente las instrucciones de instalación, funcionamiento y mantenimiento del manual del operador.

No permita que personas no cualificadas utilicen este equipo. Esto evitará lesiones a las personas y daños al equipo.

El lugar de trabajo debe estar seco, suficientemente iluminado y bien ventilado.

No olvide que respirar monóxido de carbono (inodoro) puede ser muy peligroso e incluso mortal.

#### **CUANDO TRABAJE EN EL VEHÍCULO:**

- Llevar ropa adecuada y actuar de forma que se eviten los accidentes laborales..
- Antes de arrancar, compruebe que el cambio de marchas está en punto muerto (o en PARK (P) si la transmisión es automática) y ponga el freno de mano, y compruebe que las ruedas están completamente bloqueadas.
- No fume ni utilice llamas desnudas cuando trabaje en un vehículo..
- Utiliza gafas de seguridad para proteger tus ojos de la suciedad, el polvo o las virutas metálicas.

#### **ELIMINACIÓN DE EQUIPOS**

- No elimine este equipo como residuo sólido diverso, sino haga que lo recojan por separado..
- La reutilización o correcto reciclado de los aparatos electrónicos (AEE) es importante para proteger el medio ambiente y la salud humana.
- De conformidad con la Directiva europea RAEE 2012/16/UE, existen puntos especiales de eliminación de residuos de aparatos eléctricos y electrónicos.
- Los administradores públicos y los productores de aparatos eléctricos y electrónicos participan en la facilitación de la reutilización y valorización de los residuos de aparatos eléctricos y electrónicos mediante estas actividades de recogida y el uso de disposiciones de planificación adecuadas.
- La eliminación no autorizada de residuos de aparatos eléctricos y electrónicos está penada por la ley con las sanciones correspondientes.

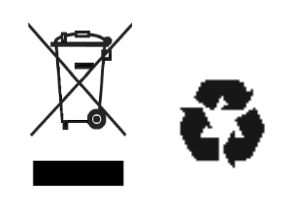

#### **ELIMINACIÓN DE PILAS**

La TECH600 contiene una batería recargable de polímero de litio a la que el usuario no puede acceder.

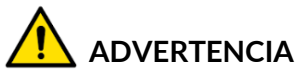

- Riesgo de incendio o explosión si se sustituye la batería por otra de tipo incorrecto.
- Las pilas deben reciclarse o eliminarse correctamente. No se deshaga de las pilas como parte de la eliminación normal de residuos.
- No tire las pilas al fuego

#### **USO CORRECTO DE LA HERRAMIENTA**

- No exponga la herramienta a una humedad excesiva.
- No utilice la herramienta cerca de fuentes de calor o emisiones contaminantes (estufas, hornos, etc.).
- No deje caer la herramienta.
- No permita que la herramienta entre en contacto con agua u otros líquidos..
- No abra la herramienta ni intente realizar operaciones de mantenimiento o reparación en ninguna pieza interna.
- - Se recomienda conservar el embalaje y reutilizarlo si la herramienta se traslada a otro lugar.
- No coloque etiquetas metálicas en la parte posterior de la herramienta, ya que podría provocar la acumulación de calor durante la carga y un posible incendio..

#### **CUANDO UTILICES LA HERRAMIENTA RECUERDA:**

No someta la herramienta a interferencias magnéticas o eléctricas..

#### **RECEPCIÓN, MANTENIMIENTO Y GARANTÍA:**

Inspeccione la herramienta en el momento de la entrega. Los daños sufridos durante el envío no están cubiertos por la garantía. Bartec no aceptará ninguna responsabilidad por daños materiales o corporales derivados de un uso inadecuado del producto, de la falta de mantenimiento del mismo o de unas condiciones de almacenamiento incorrectas.

Bartec proporciona formación a los clientes que deseen adquirir los conocimientos necesarios para el uso correcto de sus productos.

Sólo el personal autorizado por Bartec está autorizado a realizar las reparaciones que sean necesarias. Esta herramienta está garantizada contra cualquier defecto de fabricación durante 12 meses a partir de la fecha de factura (piezas y mano de obra) sólo si el producto ha sido utilizado correctamente. El número de serie debe permanecer legible y debe conservarse el comprobante de compra para presentarlo cuando se solicite.

#### **Bartec Auto ID Ltd**

**Unit 9 Redbrook Business Park Wilthorpe Road Barnsley S75 1JN +44 (0) 1226 770581**

<span id="page-6-0"></span>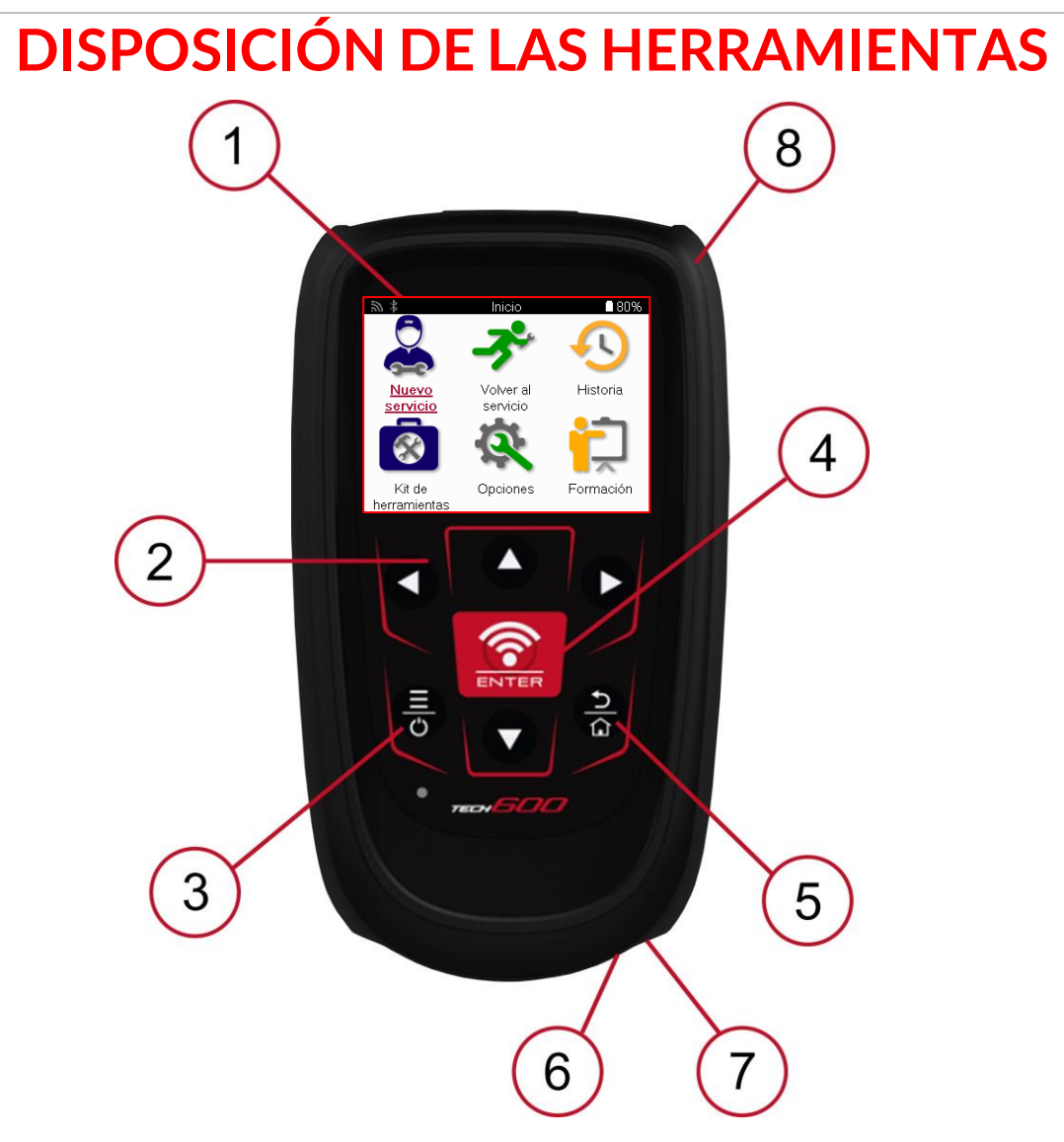

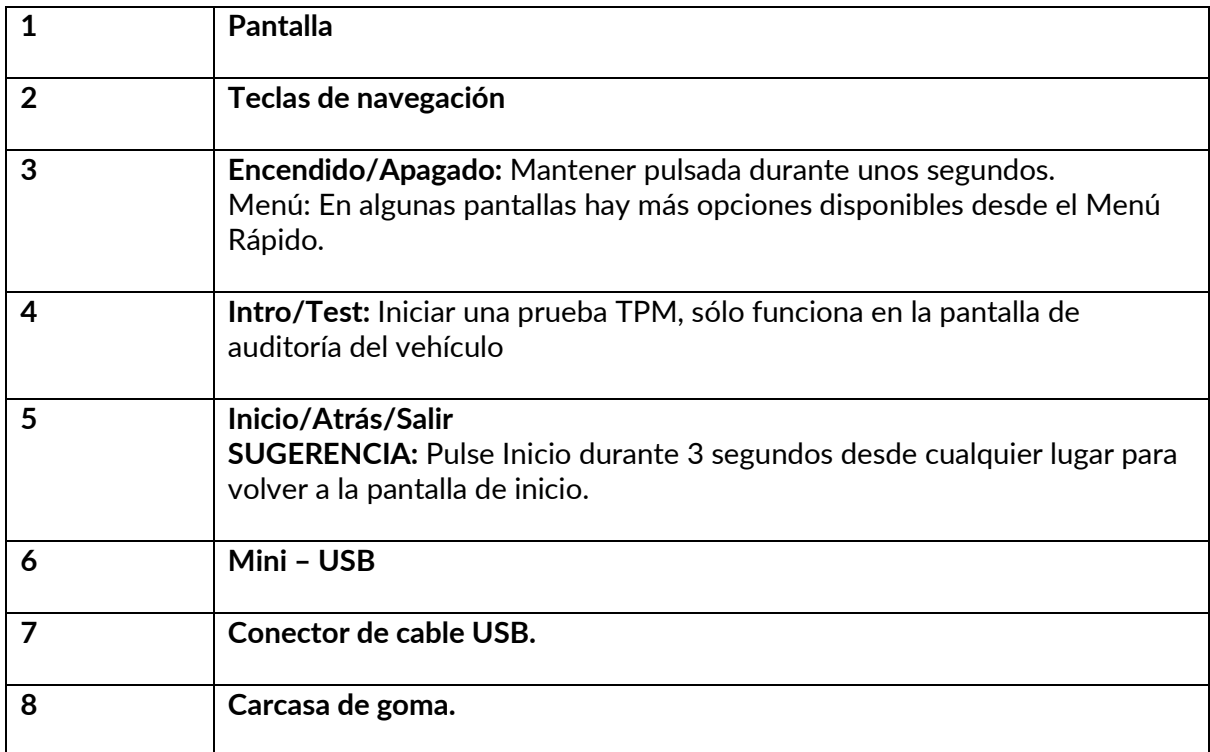

### **COMPOSANTS DU KIT**

<span id="page-7-0"></span>El kit **TECH600** dentro de la caja de herramientas incluye:

- TECH600 Herramienta de activación del TPMS
- Módulo OBDII Bluetooth (BT)
- Base de carga Qi
- Cable USB
- Maletín de herramientas

#### **IDENTIFICACIÓN DE LOS COMPONENTES Y CARACTERÍSTICAS DEL KIT**

La herramienta TECH600 funciona con pilas y genera un campo magnético de baja frecuencia para activar los sensores de los neumáticos. Recibe señales de radio UHF de los sensores de neumáticos, normalmente a 434 MHz.

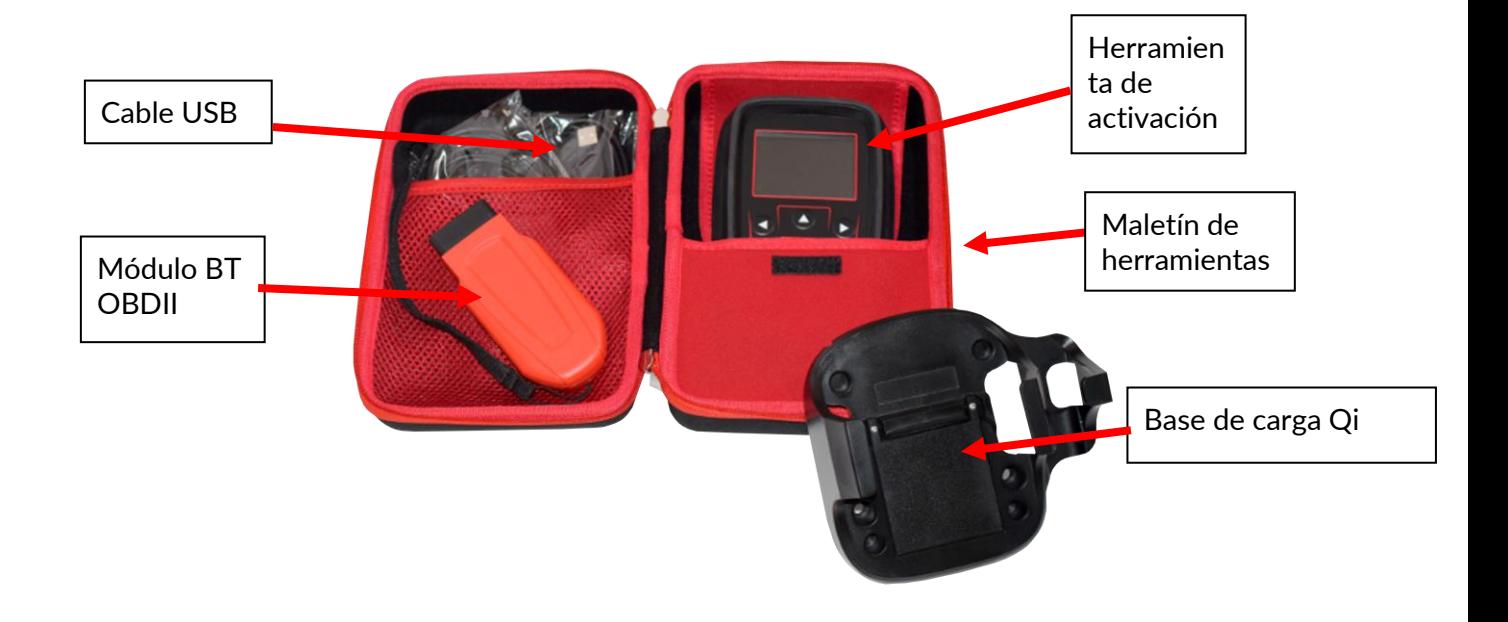

### **HERRAMIENTA DE CARGA**

<span id="page-8-0"></span>La TECH600 se entrega con la batería cargada. Se recomienda cargar la herramienta durante más de 2 horas antes del primer uso. Para un rendimiento óptimo, manténgala siempre suficientemente cargada.

La TECH600 indicará cuando la batería tiene poca energía, y el icono de la batería cambiará de color de blanco a rojo. Cuando no quede suficiente energía en la batería, la TECH600 guardará todos los datos del TPM y se apagará.

Utilice únicamente la fuente de alimentación o el cable USB que se incluye en el kit de la herramienta TECH600 para cargar esta herramienta. El uso de fuentes de alimentación no aprobadas puede dañarla y anulará la garantía de la herramienta.

# <span id="page-8-1"></span>**SECUENCIA DE ENCENDIDO/APAGADO**

Mantenga pulsado el botón de encendido durante dos segundos para encender la herramienta. Para apagar la herramienta, mantenga pulsado el botón de encendido durante tres segundos.

El apagado automático se produce tras 10 minutos de inactividad. Puede modificarse en el menú Configuración.

La unidad se enciende automáticamente cuando se utiliza el cargador o el puerto USB - el apagado automático no está operativo. La herramienta no puede funcionar cuando está enchufada.

### **INSCRIPCIÓN**

<span id="page-9-0"></span>El registro permite la notificación y descarga de actualizaciones de software en la herramienta. Cuando se enciende por primera vez, la herramienta muestra la siguiente pantalla:

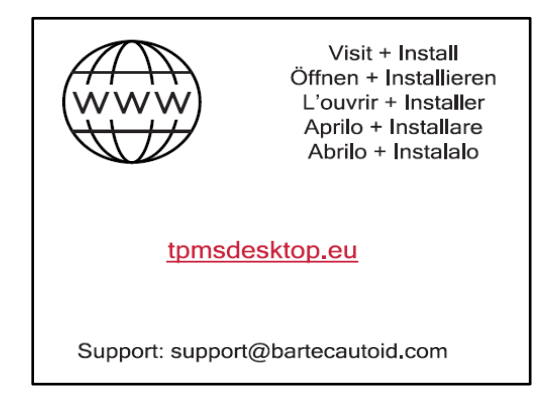

Para registrar la herramienta, navegue a la página web de Bartec TPMS Desktop en tpmsdesktop.eu en un PC.

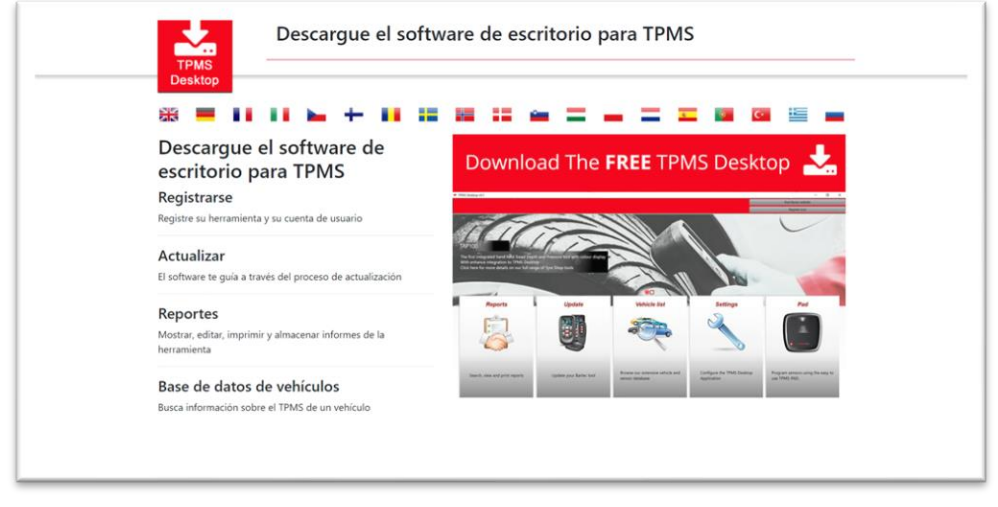

Descargue el software TPMS Desktop y, a continuación, instálelo utilizando 'setup.exe'. Cuando TPMS Desktop se haya cargado por primera vez, aparecerá la siguiente pantalla:

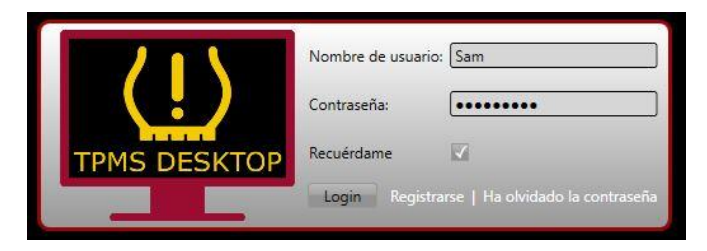

#### Seleccione «Registrarse» para crear una nueva cuenta. Aparecerá la siguiente pantalla:

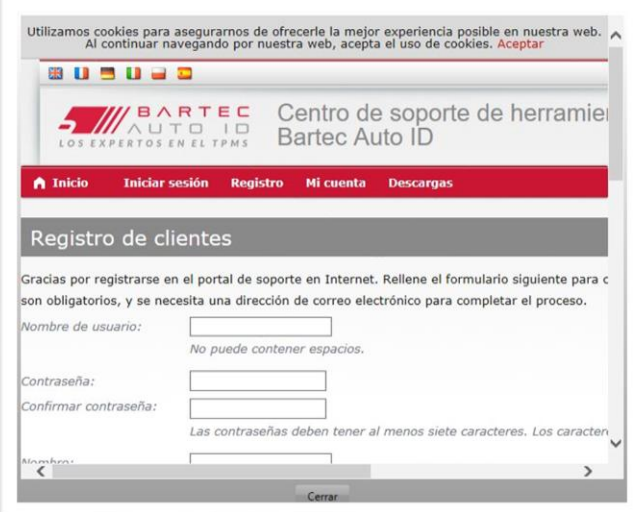

Es importante rellenar todos los campos de forma completa y precisa. Esta información ayudará a Bartec a mantenerse en contacto con respecto a actualizaciones y otra información importante sobre TPMS. Elija un nombre de usuario (sin espacios) y una contraseña.

Si se aceptan los datos, aparecerá este mensaje:

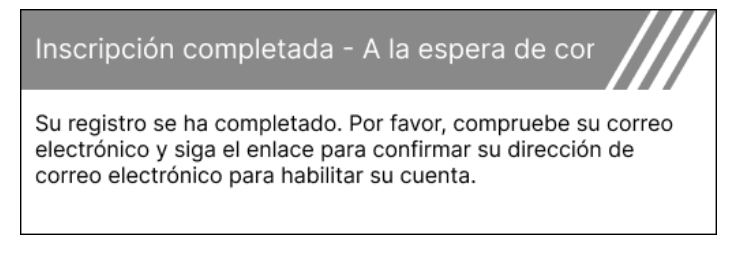

El siguiente correo electrónico debería llegar en unos minutos:

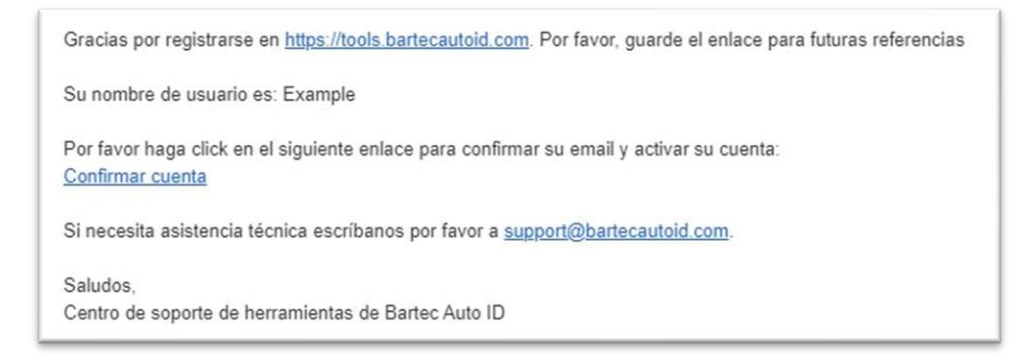

Al hacer clic en «Confirmar cuenta», navegará al sitio web y la página siguiente le indicará que el registro se ha realizado correctamente. Vuelva al TPMS Desktop para iniciar sesión.

Confirmación del correo electrónico para el registro

Su dirección de correo electrónico ha sido validada. Ya puede iniciar sesión para registrar herramientas. Puede hacer login en esta página.

#### Después de iniciar sesión, se muestra la pantalla principal del TPMS Desktop.

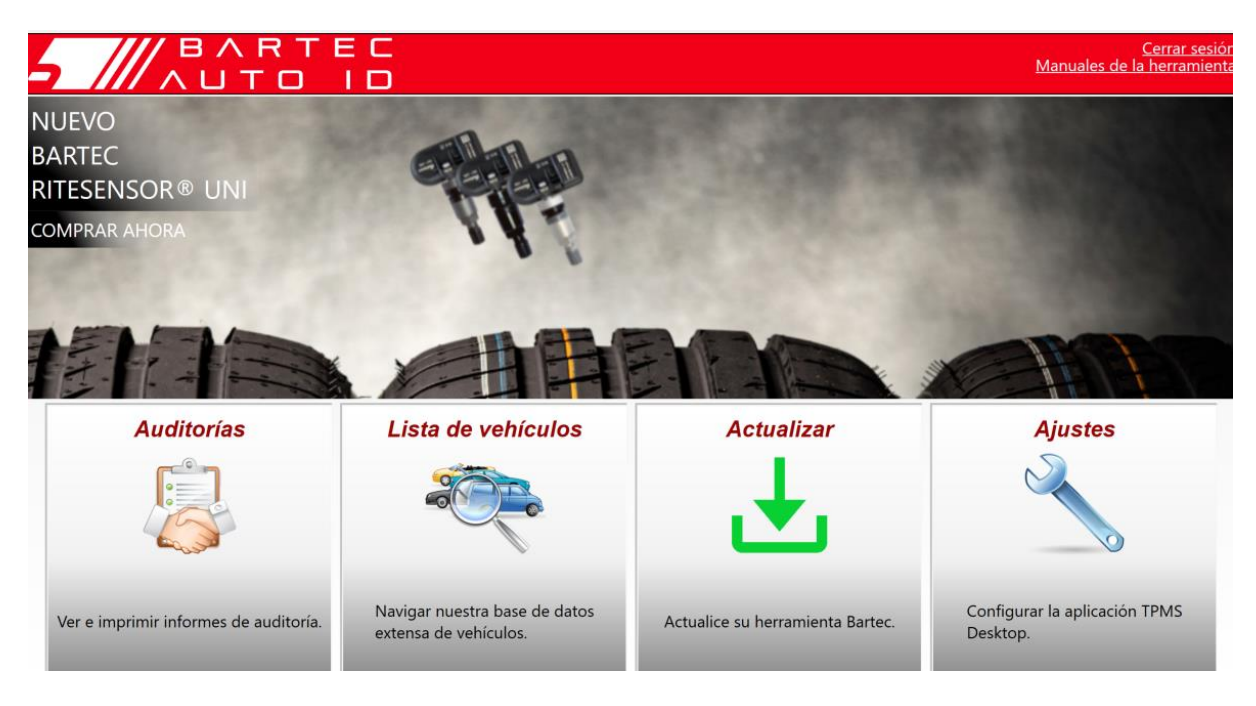

Conecte la TECH600 al ordenador utilizando el cable USB suministrado. El TPMS Desktop registrará automáticamente la herramienta y mostrará el mensaje: «Herramienta registrada con éxito».

El TPMS Desktop comprobará si hay actualizaciones que se puedan aplicar a la herramienta. También puede seleccionar «Actualizar» para ver todas las herramientas registradas y su

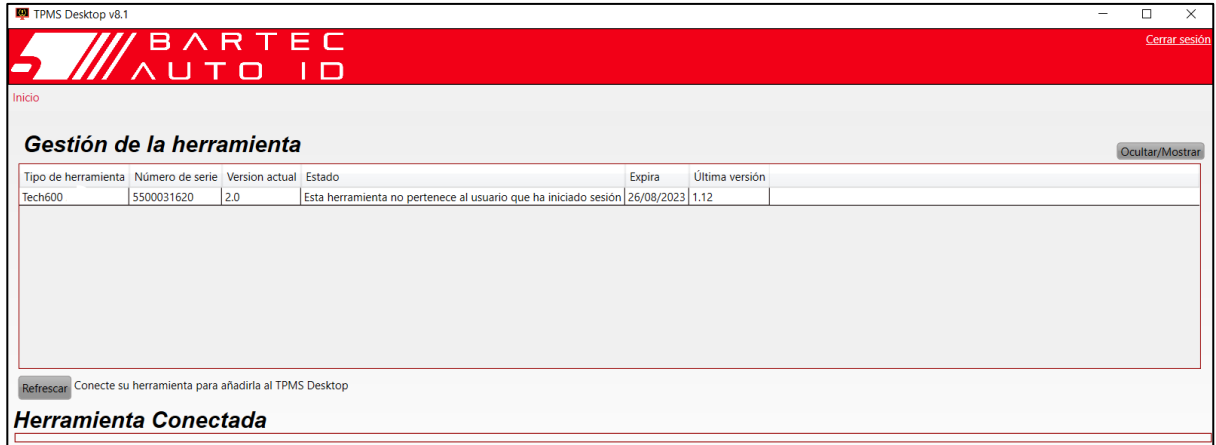

estado de actualización. Mientras actualiza el Tech600, mantenga conectado el cable USB.

#### **DESCONECTARSE DEL PC**

Antes de desconectar la herramienta de un PC, asegúrese de «quitar el hardware de forma segura» primero, localizando el icono «Quitar hardware de forma segura» en la parte inferior derecha de la pantalla del PC. Esto evitará que se dañen los datos de la herramienta.

### **CONEXIÓN A WIFI**

<span id="page-12-0"></span>Seleccione conexiones en el menú de ajustes, seguido de Wi-Fi: Unirse a la red. Selecciona la red correcta e introduce la contraseña.

Conectarse a Wi-Fi es importante para obtener actualizaciones automáticas de software. Este es el método preferido de actualización para garantizar que la herramienta siempre tendrá soporte disponible para los vehículos más recientes.

La actualización de la herramienta también puede hacerse manualmente una vez conectada a la Wi-Fi. Para ello, vaya a «Actualizar herramienta» en el menú de ajustes y pulse Intro.

<span id="page-12-1"></span>Al volver a seleccionar Wi-Fi se muestra información sobre la red a la que está conectada la herramienta y permite eliminar esa red pulsando «Olvidar», lo que permite la conexión a una red diferente.

# **MÓDULO BT OBDII**

El Módulo BT OBDII es una interfase de comunicación inalámbrica que permite que la herramienta se comunique con el vehículo para leer información de diagnóstico que ayudará a reparar fallas del TPMS y también a realizar los relevamientos necesarios del TPMS cuando un sensor ha sido reemplazado.

### **CONEXIÓN AL MÓDULO OBDII**

Conecte el Módulo BT OBDII al puerto OBD del vehículo. Seleccione conexiones en el menú de ajustes, seguido de Módulo BT OBDII: Añadir dispositivo. A continuación, la herramienta buscará el Módulo BT OBDII mediante el Bluetooth incorporado.

### **ACTUALIZACIÓN DEL MÓDULO OBDII**

Durante una actualización de la herramienta puede ser necesario actualizar también el Módulo BT OBDII. Si se requiere una actualización para el Módulo OBDII Bluetooth, se mostrará la siguiente pantalla:

Aggiornamento del modulo OBDII disponibile. Collegare il modulo OBDII alla porta OBDII e inserire l'accensione.

OBD\_0000000326

Premere Invio per collegare e aggiornare il modulo OBDII. Premere Indietro per saltare l'aggiornamento

Conecte el módulo OBDII a un vehículo y ponga el contacto en «On». No arranque el motor. Pulse 'Enter' para conectar la herramienta al Módulo OBDII BT y proceder con la actualización y siga las instrucciones en pantalla.

Durante la actualización, no desconecte el Módulo BT OBDII del vehículo, apague la TECH600, o detenga de cualquier otra forma la instalación de la actualización hasta que se le indique.

Cuando se le indique, desconecte el Módulo OBDII del vehículo. La TECH600 mostrará una pantalla de «instalación completada». El Módulo OBDII BT está ahora actualizado.

# **MENÚ INICIO**

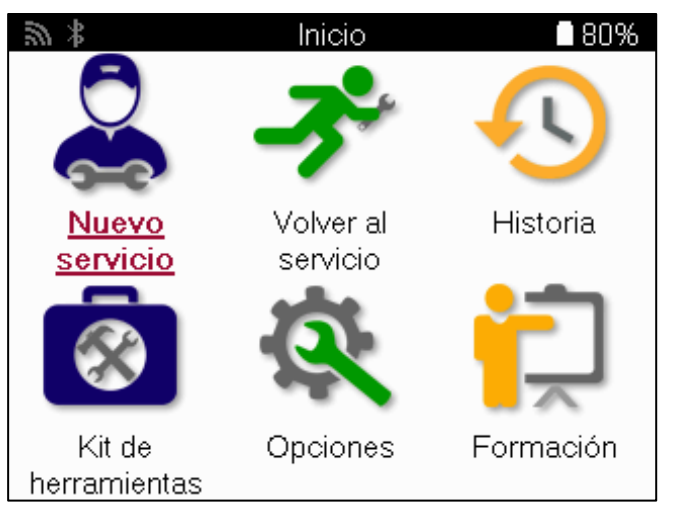

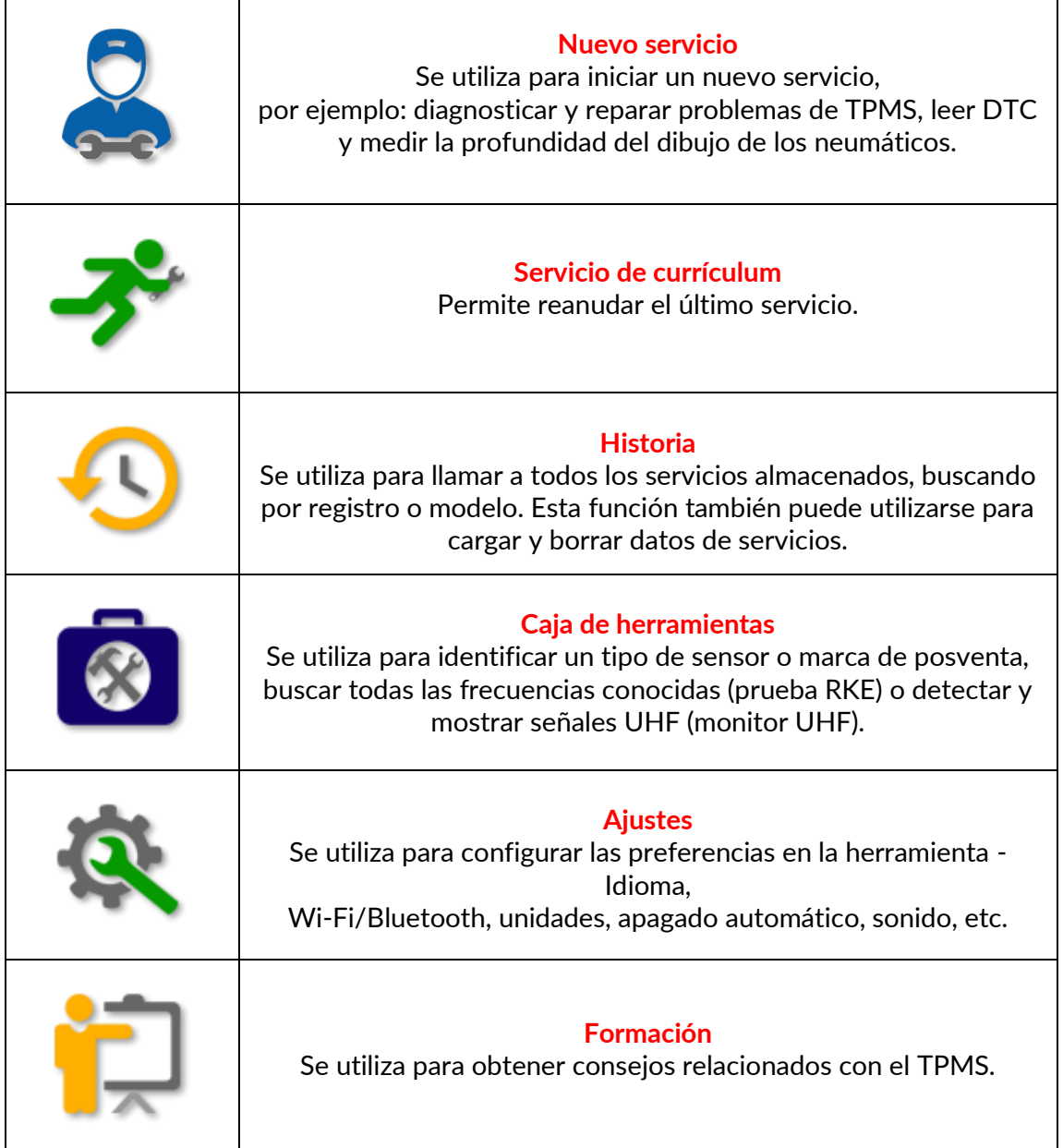

### **NUEVO SERVICIO**

<span id="page-14-0"></span>Al iniciar un Nuevo Servicio, seleccione en primer lugar el vehículo que requiere mantenimiento TPMS. Desplácese por los menús para seleccionar el fabricante, modelo y año correctos para ver todas las funciones de servicio disponibles.

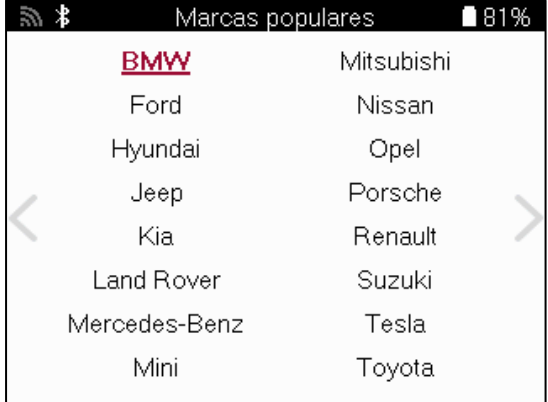

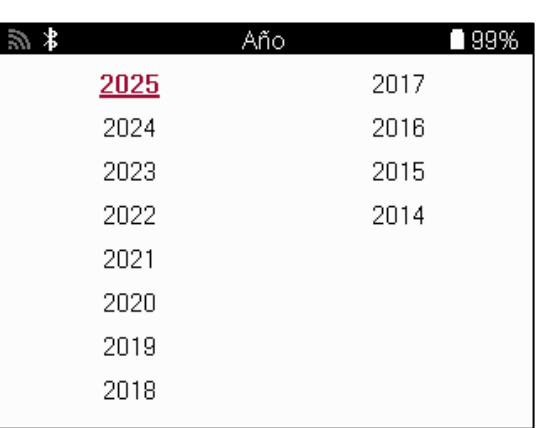

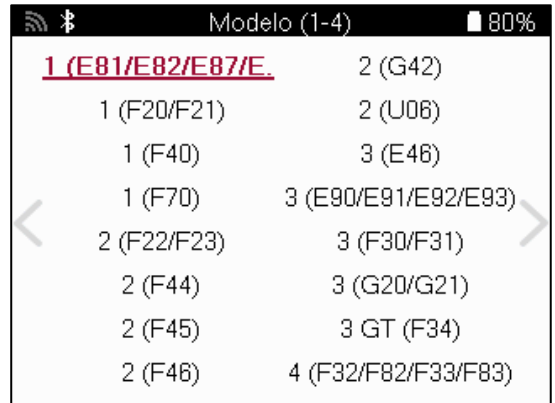

#### **SISTEMAS CON 4 O 5 RUEDAS**

Algunos sistemas TPMS pueden equiparse opcionalmente con 4 o 5 sensores.

Para dichos vehículos, después de realizar la selección MMY, se mostrará un menú adicional para seleccionar 4 o 5 ruedas según corresponda. Si se desconoce el número de ruedas equipadas con sensores, se proporciona la opción de leer el recuento de ruedas desde el OBD.

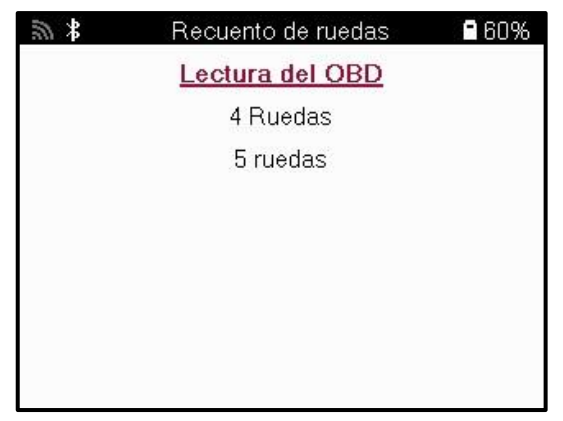

Después de la selección, todos los servicios posteriores se configurarán con el número de ruedas seleccionado.

# **MENÚ DE SERVICIO**

<span id="page-15-0"></span>Tras seleccionar el vehículo, se mostrarán todas las opciones disponibles para el MMY preseleccionado. Estas funciones variarán en función del vehículo y de si el sistema TPMS es directo o indirecto.

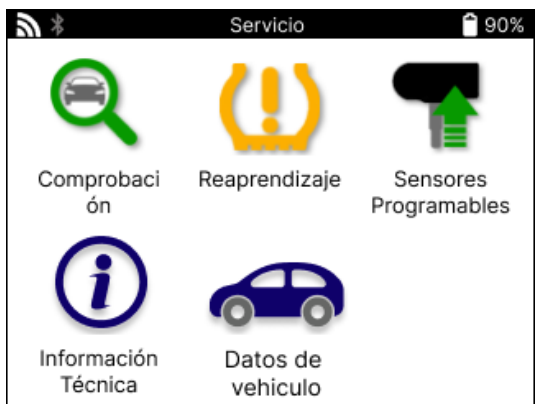

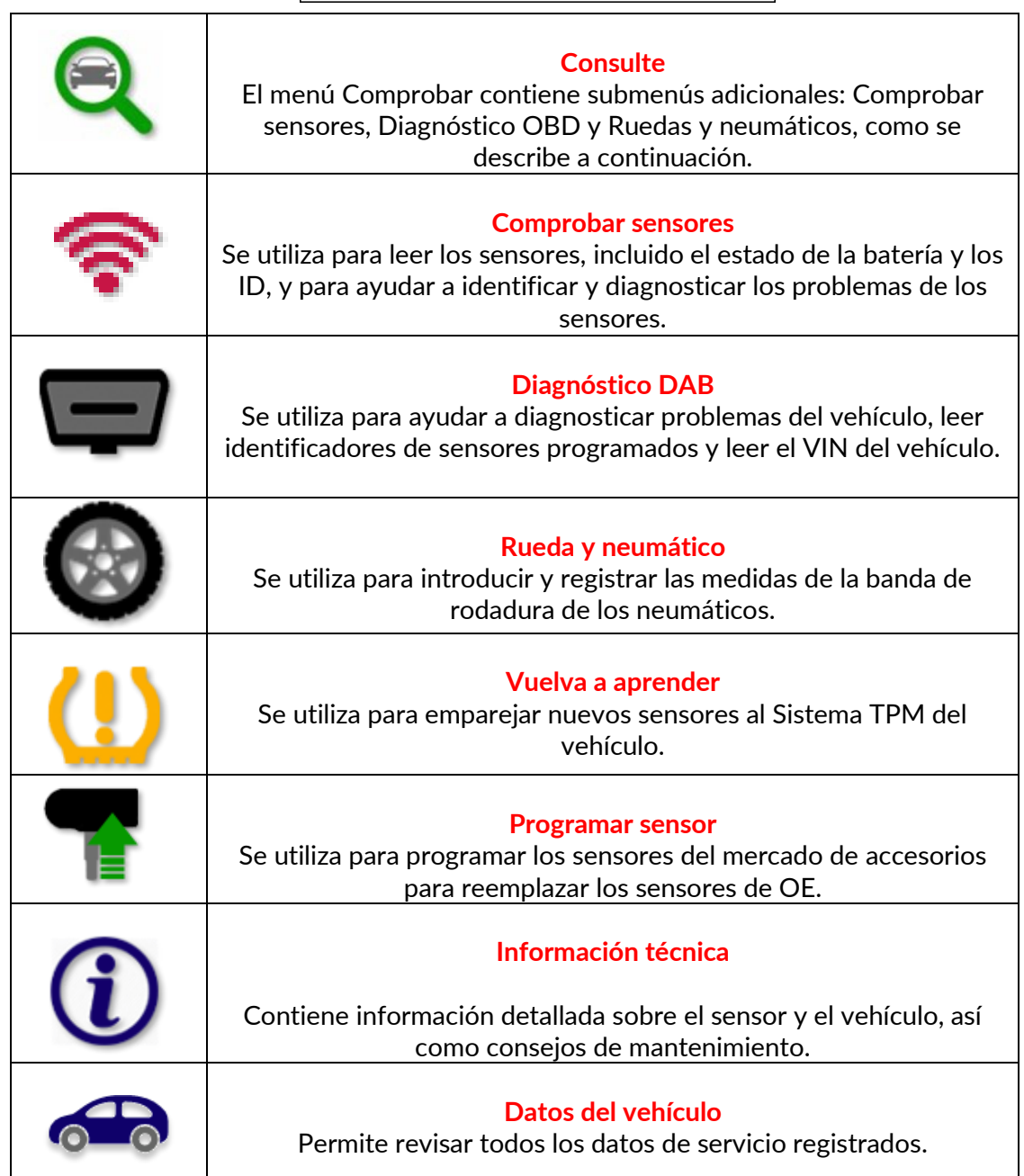

### **SENSORES DE CONTROL**

<span id="page-16-0"></span>Comprobar Sensores se encuentra dentro de la función Comprobar del menú Servicio si el vehículo es un sistema TPM directo. Utilice este servicio para leer los sensores instalados antes de continuar con los pasos siguientes.

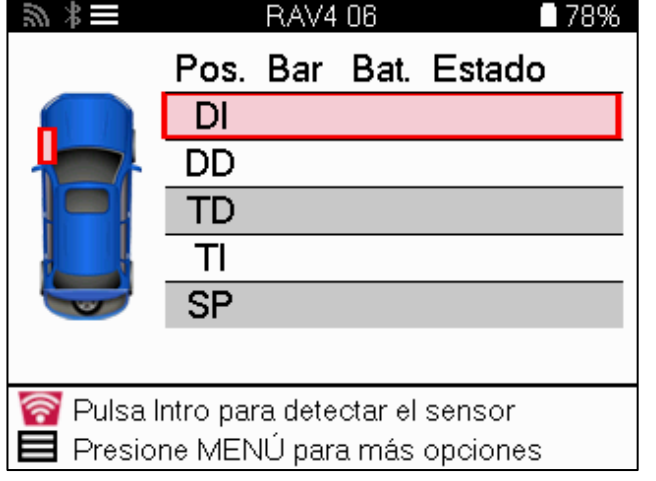

**TIP:** シャミ

Si aparece este icono en la pantalla, pulse la tecla Menú para ver más opciones.

Se recomienda leer todos los sensores. Con las teclas de flecha se puede seleccionar cada sensor.

Para comprobar un sensor, la herramienta debe colocarse contra el flanco del neumático, debajo del vástago de la válvula y sin tocar la llanta metálica, como se muestra a continuación. Con la herramienta colocada correctamente, pulse la tecla 'Test' para iniciar el proceso de lectura.

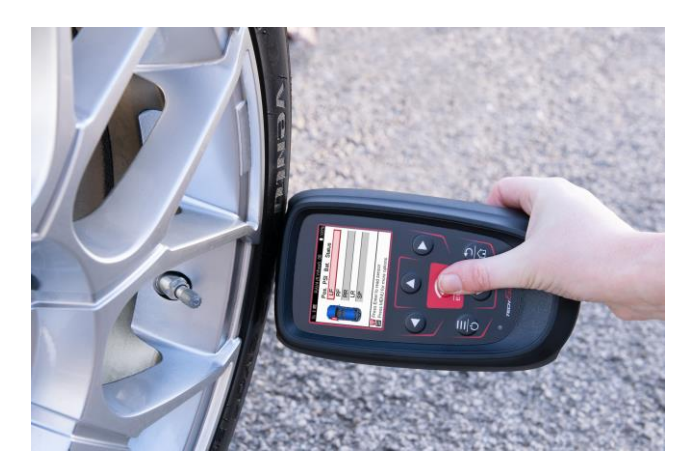

El tiempo que se tarda en leer un sensor varía en función de la marca del sensor. La herramienta mostrará una barra de progreso que indica el tiempo máximo que puede tardar el sensor.

Nota: Algunos sensores requieren una rápida caída de presión de alrededor de 0,5 bar/10psi para activarlos, la herramienta indicará cuándo debe realizarse.

Después de leer un sensor, la herramienta mostrará los datos leídos de vuelta del sensor, esto incluirá la lectura de presión, la vida de la batería y la condición y también el estado del sensor. Los estados más comunes se enumeran a continuación:

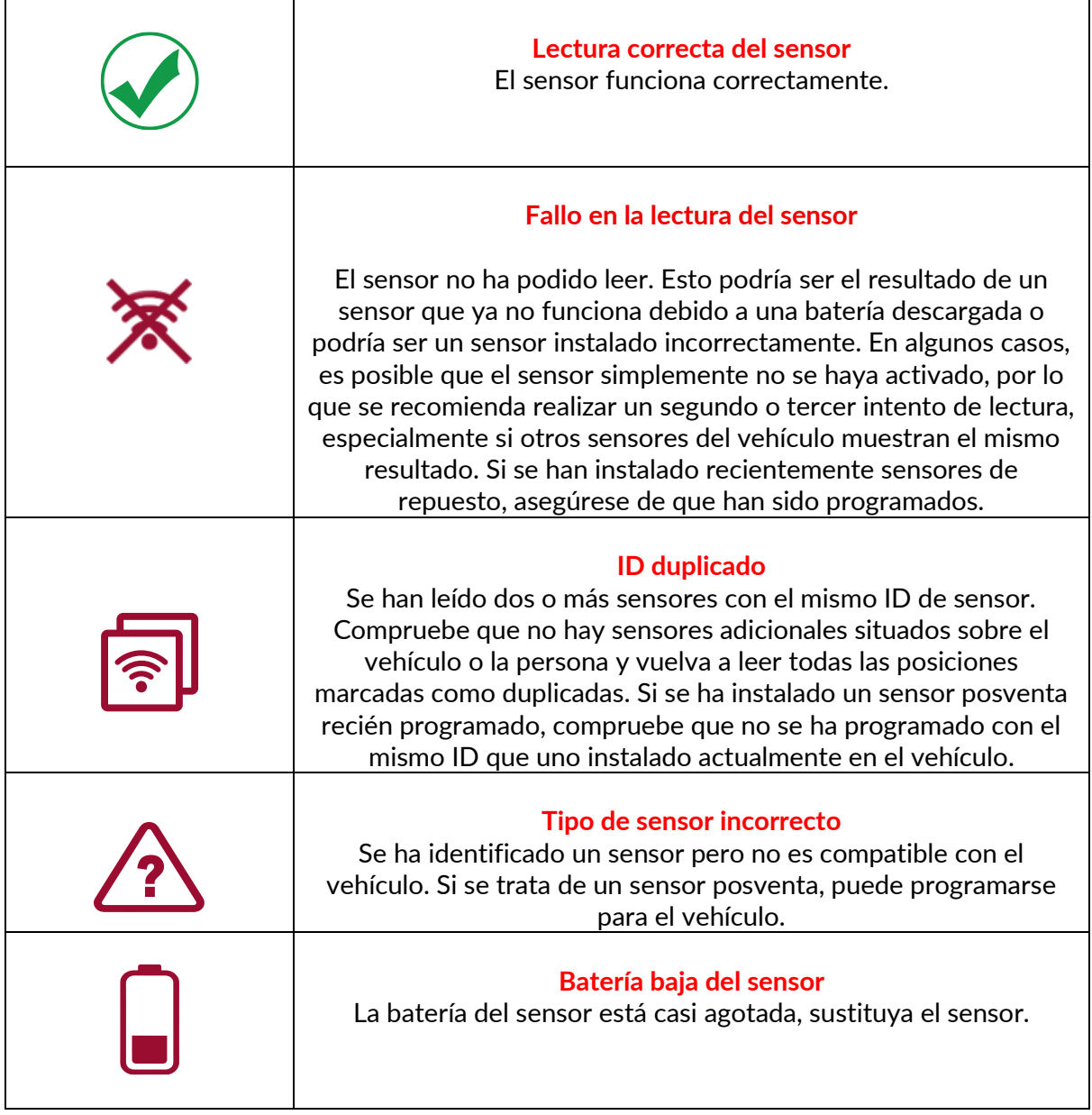

Para obtener una lista completa de todos los estados de los sensores y sus iconos asociados, consulte el apéndice F.

Si se ha sustituido un sensor sin clonarlo, puede ser necesario seguir algún método de procedimiento de reaprendizaje, como se explica en la sección Reaprendizaje del manual.

### **DURACIÓN DE LA BATERÍA**

Para algunos vehículos, la herramienta es capaz de calcular la duración restante de la batería del sensor. Esto permite identificar con antelación los problemas que puedan surgir y evitar que se repitan en el mismo vehículo. Cuando la vida de la batería es compatible, una columna adicional se mostrará en la pantalla. La duración de la batería se mostrará en forma de porcentaje o de meses restantes en función del vehículo preseleccionado.

Duración de la batería en meses

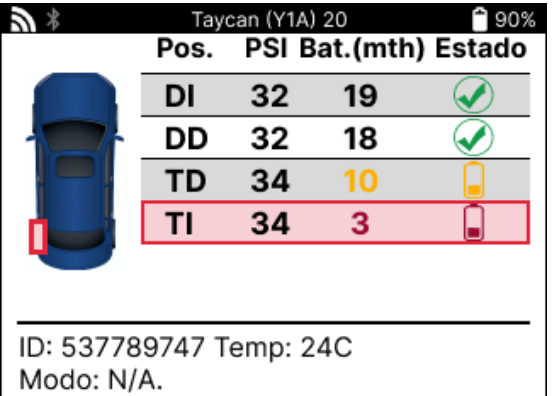

Duración de la batería en porcentaje

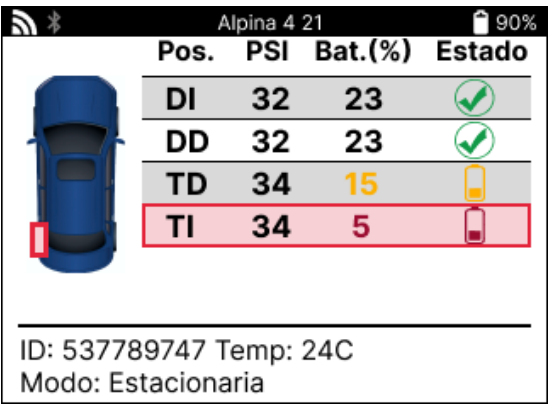

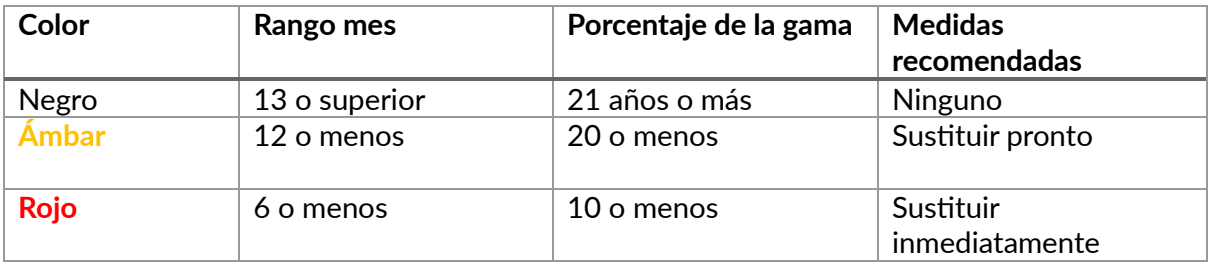

### **DIAGNÓSTICO OBD**

<span id="page-19-0"></span>Diagnóstico OBD se encuentra dentro de la función Comprobar del menú Servicio.

OBD Diagnostics lee información del vehículo, como el VIN, los códigos de diagnóstico de problemas (DTC) y los ID de los sensores.

Para leer el Diagnóstico OBD, seleccione Diagnóstico OBD. La herramienta le pedirá que conecte el módulo BT OBDII al OBDII del vehículo y que encienda el motor, como se muestra a continuación. La pantalla también indicará dónde se encuentra el puerto OBDII en el vehículo.

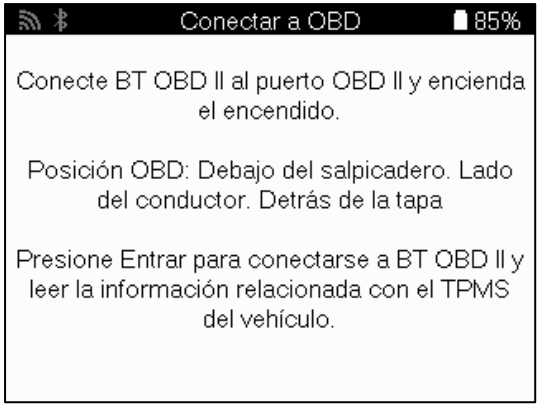

Cuando esté listo, pulse Intro para iniciar el proceso de lectura. La herramienta listará todos los datos que se están leyendo del vehículo. En algunos casos, no todos los vehículos admiten todos los datos, lo que puede indicarse con una cruz.

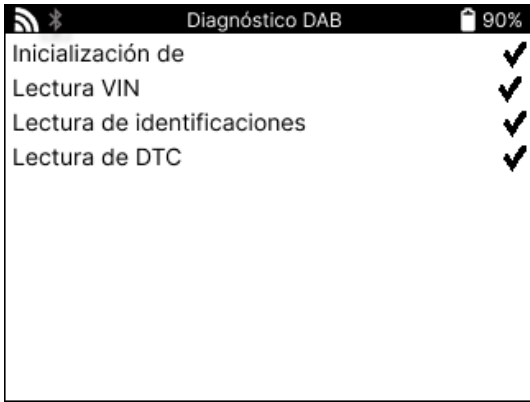

Una vez finalizado el proceso de lectura, seleccione Ver datos para ver la información que se ha leído del vehículo.

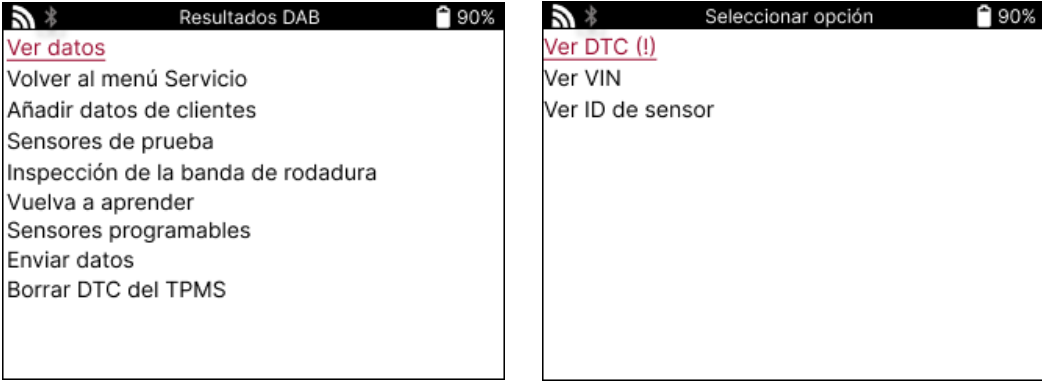

#### **VER DTCs:**

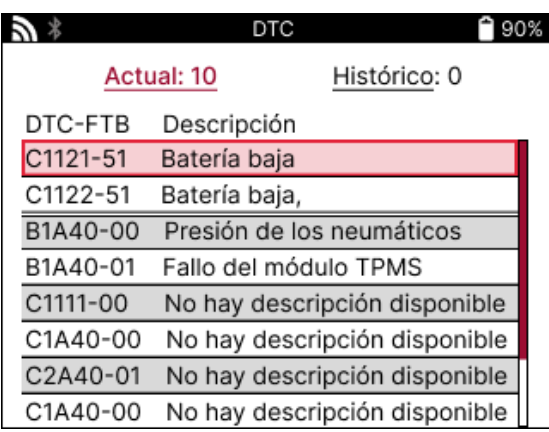

Los DTCs se agrupan en DTCs Actuales y DTCs Históricos, utilice las teclas izquierda y derecha para seleccionar entre los dos. Los DTCs se listan con el Código DTC y el Byte de Tipo de Fallo (FTB) junto con una descripción (si es compatible).

Si se listan muchos DTCs, la lista se puede desplazar hacia arriba y hacia abajo utilizando las teclas arriba y abajo. Para ver una descripción más larga del DTC seleccionado, pulse la tecla Intro.

#### **VER VIN:**

El VIN es el número de identificación del vehículo de 17 dígitos, simplemente se muestra en pantalla después de hacer la selección Ver VIN.

#### **VER IDENTIFICADORES DE SENSOR:**

Los IDs de los sensores programados se listan junto con la ubicación de la rueda. El formato de los IDs puede ser listado en Hexadecimal o Decimal basado en la selección del vehículo.

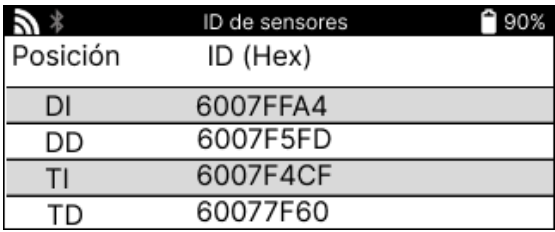

### **DESCONEXIÓN DEL MÓDULO OBDII**

Después de utilizar el Módulo OBDII, retírelo del vehículo. Si el Módulo OBDII se deja durante un periodo sin actividad o sale del alcance del Bluetooth, emitirá una alarma sonora para evitar su pérdida.

# **RUEDAS Y NEUMÁTICOS**

<span id="page-21-0"></span>Rueda y neumático se encuentra dentro de la función Comprobar del menú Servicio. Utilice este servicio para introducir las medidas del dibujo de los neumáticos.

Para introducir la profundidad del dibujo de los neumáticos, seleccione la opción Rueda y neumático, seguida del tipo de neumático: Todas las estaciones, verano o invierno.

Después de seleccionar el servicio de ruedas y neumáticos, la rueda seleccionada y la posición de la banda de rodadura se resaltarán en la pantalla.

Pulse la tecla enter para introducir manualmente la medida de la banda de rodadura, el rango de entrada válido es de 0-25mm.

Repita esta operación para cada rueda y posición: exterior, central e interior si utiliza 3 medidas de banda de rodadura.

Esto también puede realizarse utilizando una herramienta TDR100.

El número de mediciones de la banda de rodadura a introducir puede cambiarse de 1 a 3, siendo 3 el valor predeterminado. El número de lecturas y las mediciones pueden configurarse en los Ajustes de la banda de rodadura.

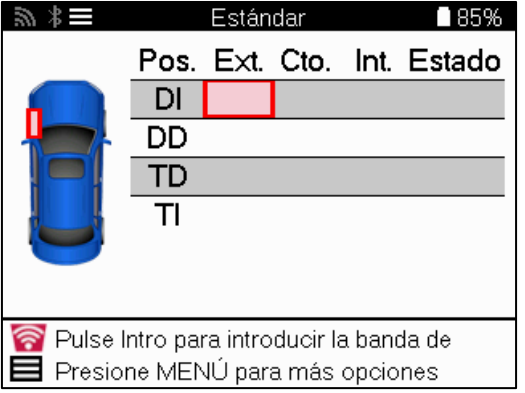

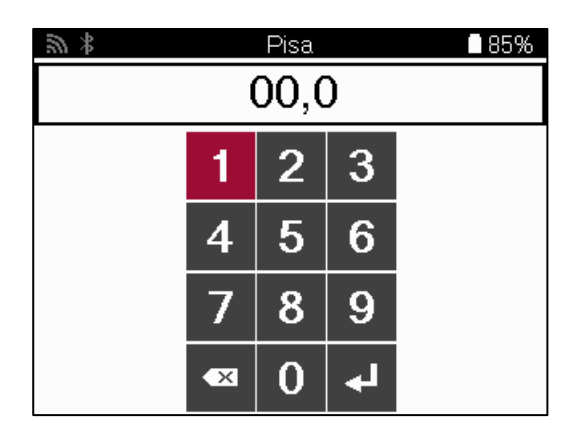

Los números aparecerán en diferentes colores dependiendo de la medida, como se muestra a continuación:

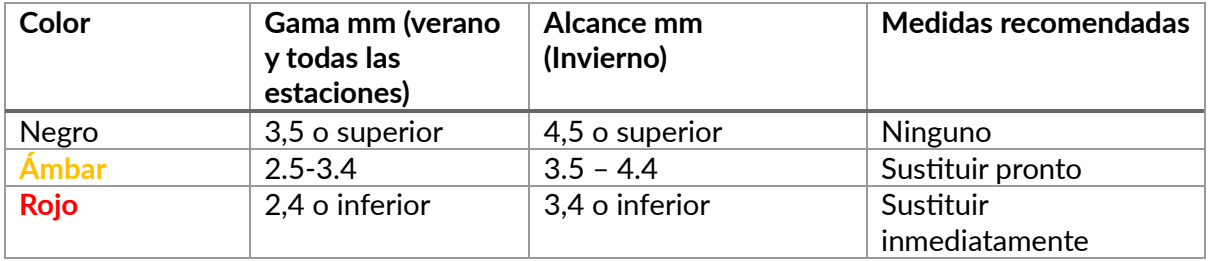

Tras introducir la medición de cada rueda, cuando se le solicite, seleccione uno de los siguientes estados:

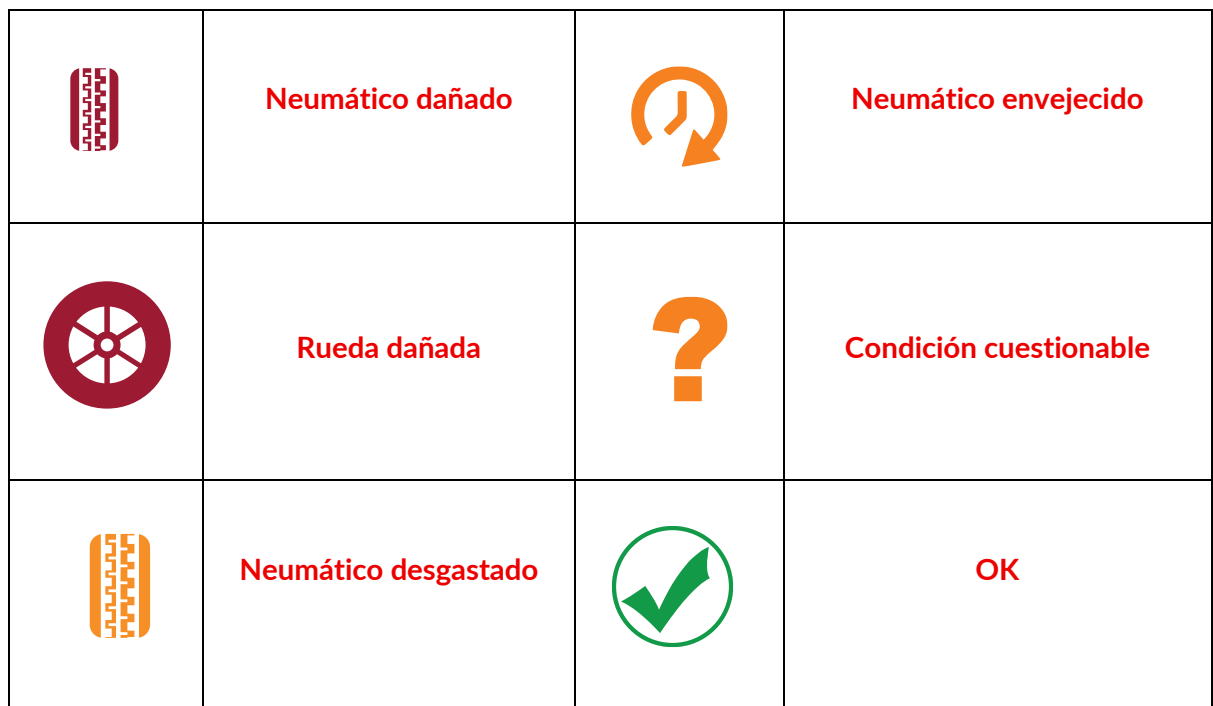

## **SENSOR PROGRAMABLE**

<span id="page-22-0"></span>La función «Programar Sensores» del menú Servicio permite programar sensores de repuesto como el Bartec Rite-Sensor, HUF IntelliSens, Alcar Sensors, Alligator Sens.it, o el Schrader EZsensor. Incluso cuando ya están montados en una rueda o programados en otro vehículo. Elija entre una selección de sensores que coincidan con el MMY preseleccionado.

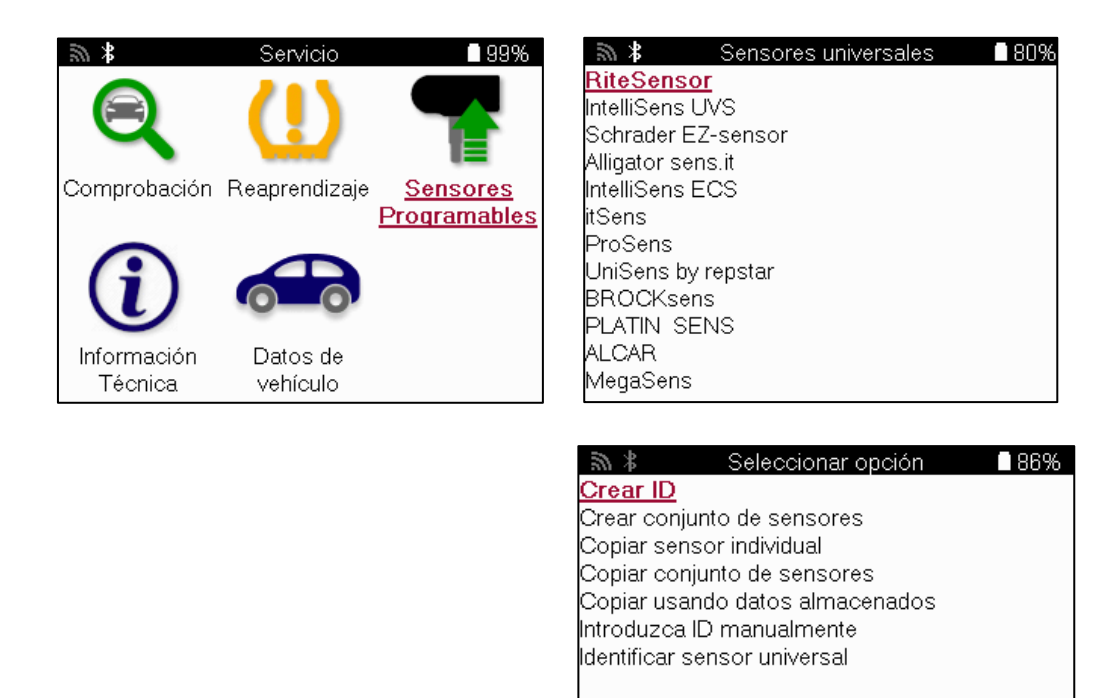

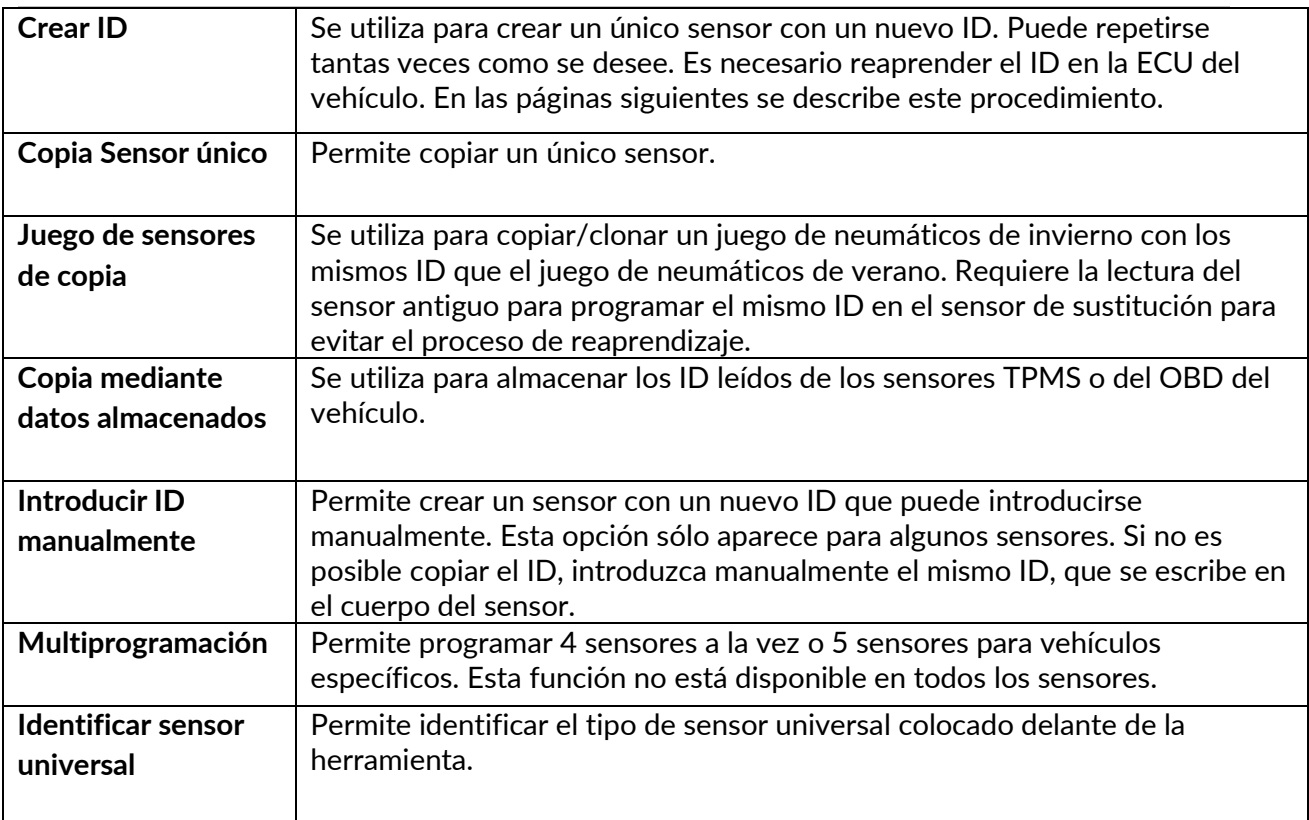

La lista de cobertura actual está disponible en [www.bartecautoid.com](http://www.bartecautoid.com/)

Esto da la opción de crear o copiar el ID.

Nota: Los sensores deben ser leídos antes de copiar el sensor individual/conjunto de sensores.

Los sensores que pueden ser programados por la herramienta pueden tener procedimientos y tiempos ligeramente diferentes.

Posición del sensor recomendada para la programación:

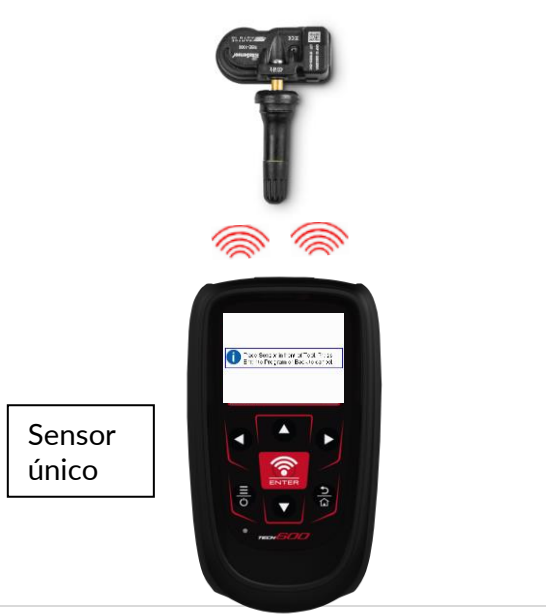

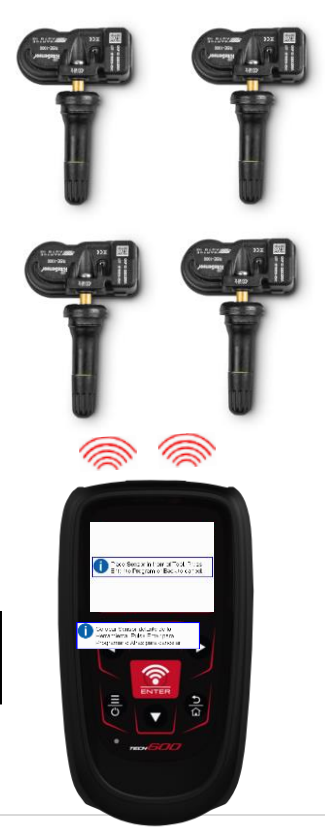

Sensores múltiples

### **REAPRENDIZAJE**

<span id="page-24-0"></span>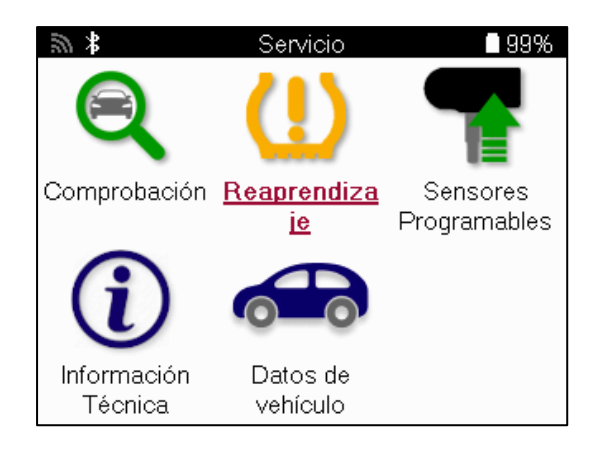

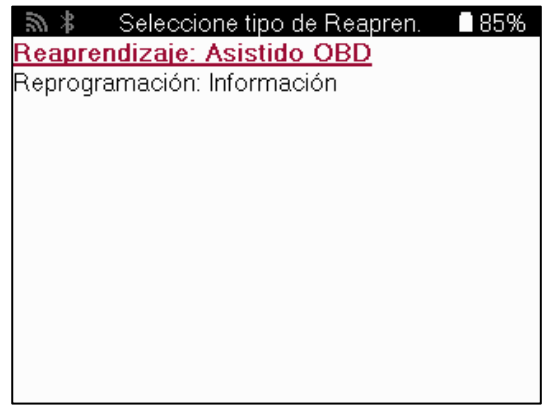

Para saber qué tipo de reaprendizaje está disponible para un vehículo, basta con encender la herramienta y seleccionar Reaprendizaje. También puede consultar la lista de cobertura actual en [www.bartecautoid.com](http://www.bartecautoid.com/) > Descargas.

El reaprendizaje se utiliza para emparejar nuevos sensores al vehículo. Seleccione uno de los siguientes métodos de reaprendizaje y siga las instrucciones dadas por la herramienta para reaprender los sensores.

#### **ESTACIONARIA REAPRENDE**

Los relés estacionarios utilizan el sistema TPMS del vehículo para escuchar las transmisiones de los sensores mientras el vehículo está en «Modo Aprender».

Una vez que el vehículo está en Modo Aprender, utilice la herramienta para activar los sensores. El vehículo escuchará los IDs de los sensores y los reaprenderá al vehículo.

### **REAPRENDIZAJE ACTIVO (DRIVE)**

Algunos vehículos se pueden reajustar conduciendo. Consulte los procedimientos de reaprendizaje en pantalla para obtener más información sobre la distancia/tiempo que debe conducir. El reaprendizaje de los ID de los sensores puede tardar hasta 20 minutos.

#### **OBD RELEARNS**

Si el vehículo preseleccionado es compatible, el reaprendizaje permite a la TECH600 programar directamente la ECU del vehículo con los IDs de los sensores. El OBD puede conectarse cuando todos los sensores han sido leídos con éxito y se muestra el mensaje «Todos los Sensores OK».

### **REAPRENDER LA INFORMACIÓN**

Contiene información adicional sobre el reaprendizaje para el vehículo seleccionado, que puede ayudar en caso de problemas. Por ejemplo, para algunos vehículos Toyota y Lexus que utilizan un juego de neumáticos de verano y de invierno.

#### **REAPRENDER FINALIZACIÓN**

En algunos vehículos, después de realizar un reaprendizaje la luz TPMS permanece encendida. En este caso se requiere la finalización para apagar la luz TPMS. Esto a menudo implica la relectura de los sensores, de nuevo la herramienta proporcionará instrucciones específicas a seguir con el fin de apagar la luz.

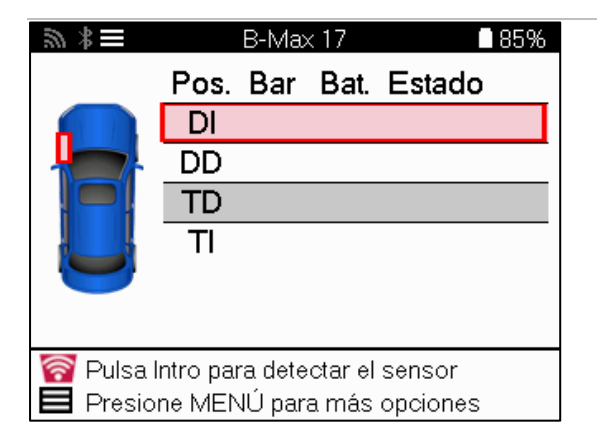

Además de la presión y la temperatura, también mostramos el «modo» del sensor. En algunos casos, el modo no se puede cambiar y no es importante, pero en otros, será necesario cambiarlo para que el reaprendizaje funcione.

Por ejemplo, si los sensores de un vehículo muestran «Estacionar» o «Conducir» ya están en el modo correcto. En caso contrario, utilice el comando «Cambio de Modo» del Menú de Acceso Rápido. Si los sensores muestran «Nave», «Apagado» o «Prueba», póngalos en modo «Estacionar», usando el comando «Cambio de Modo» en el Menú de Acceso Rápido.

Pulse el Menú Rápido y vea las opciones disponibles para el vehículo que requiere un reaprendizaje. Las opciones que no son necesarias en un vehículo no se mostrarán.

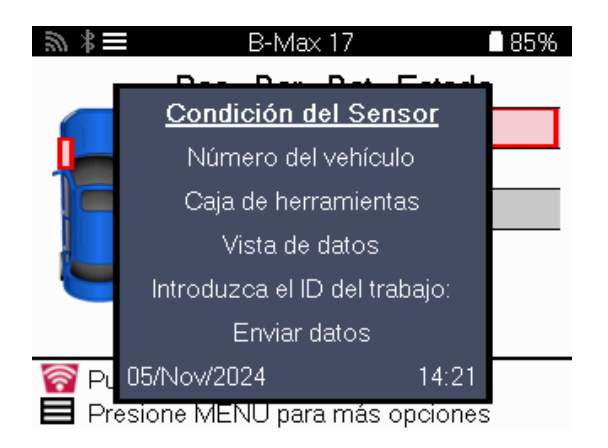

Asesoramiento de servicio especial para modelos Toyota:

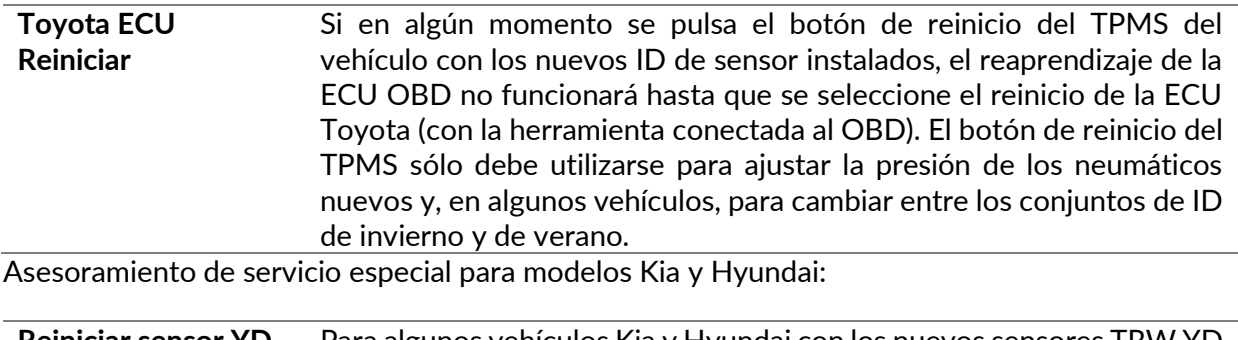

**Reiniciar sensor YD** Para algunos vehículos Kia y Hyundai con los nuevos sensores TRW YD de línea baja, esto permite que los sensores se pongan de nuevo en el modo correcto (Sleep o Rest) para trabajar con el vehículo.

Este consejo de servicio específico sólo aparecerá si es aplicable para la combinación de Marca, Modelo y Año preseleccionada.

# **INFORMACIÓN TÉCNICA**

<span id="page-26-0"></span>Ofrece información detallada sobre piezas de recambio, kits de mantenimiento, sensores, vehículos y consejos de mantenimiento.

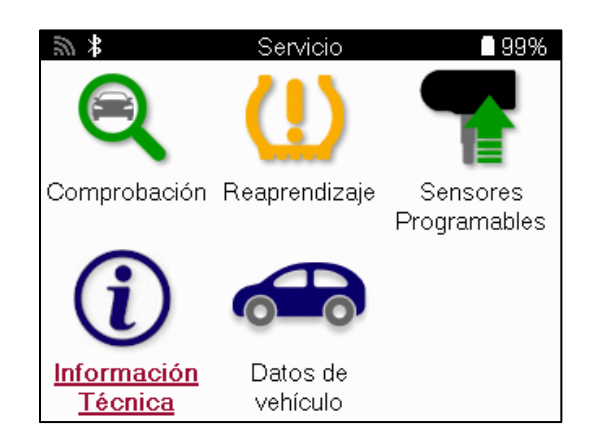

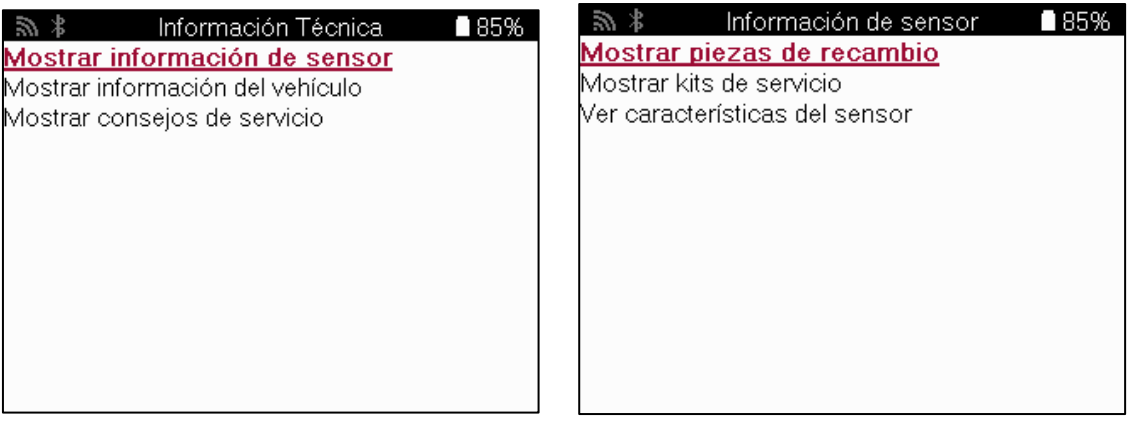

No es necesario leer los sensores para acceder a la siguiente información.

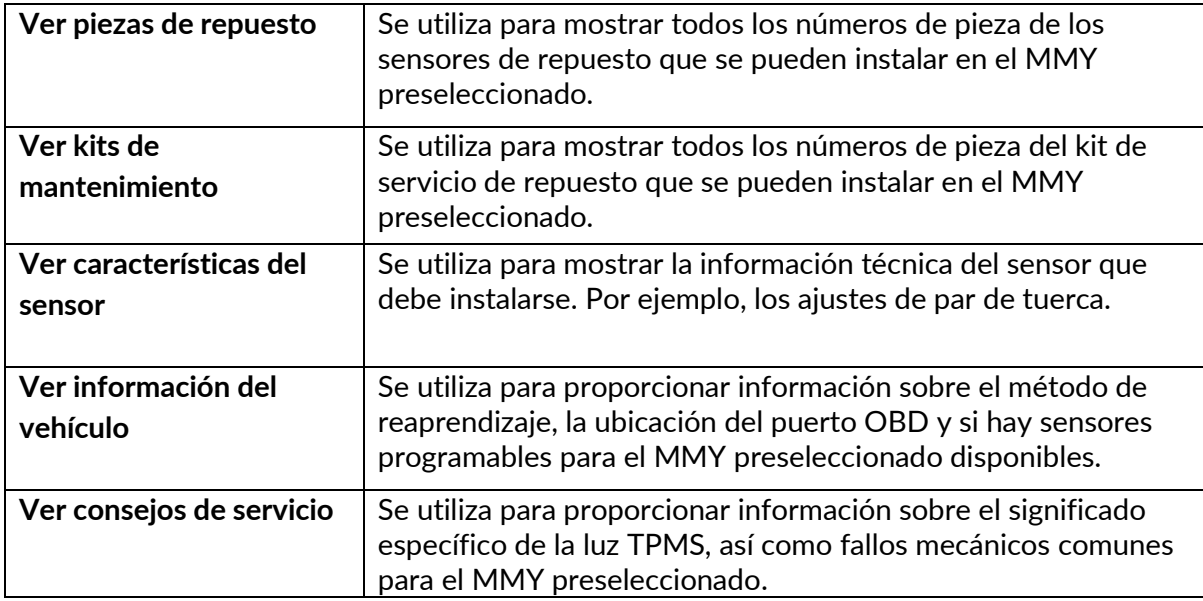

# **DATOS DEL VEHÍCULO**

<span id="page-27-0"></span>Los sensores y el OBD deben haber sido leídos para que se muestren los datos.

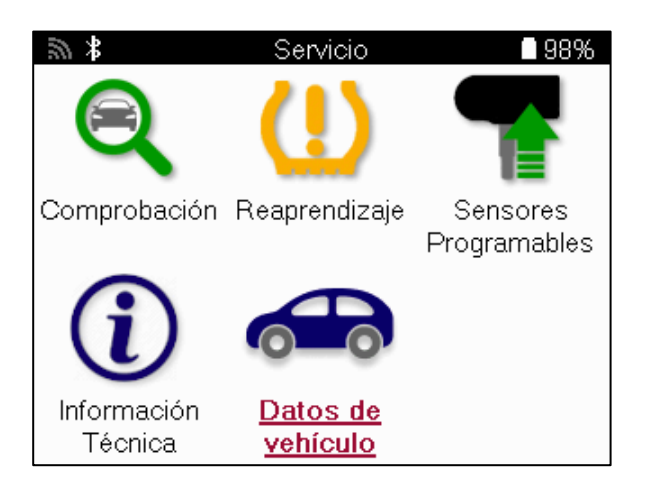

Los Datos del Vehículo dan acceso directo a las pantallas que muestran los Datos del Vehículo. Esto permite comprobar cómodamente todos los datos de los sensores y del OBD. También contiene datos del cliente y da la opción de enviar datos.

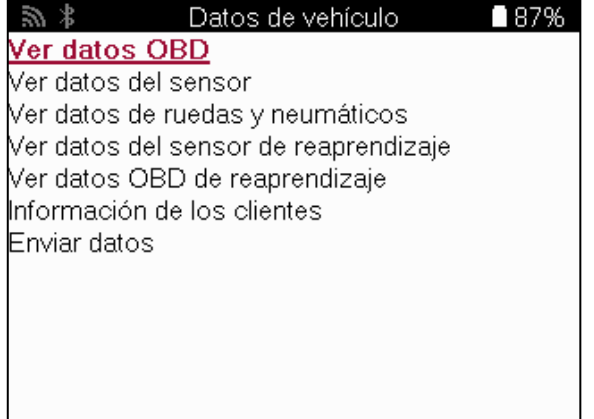

# **AJUSTES**

<span id="page-28-0"></span>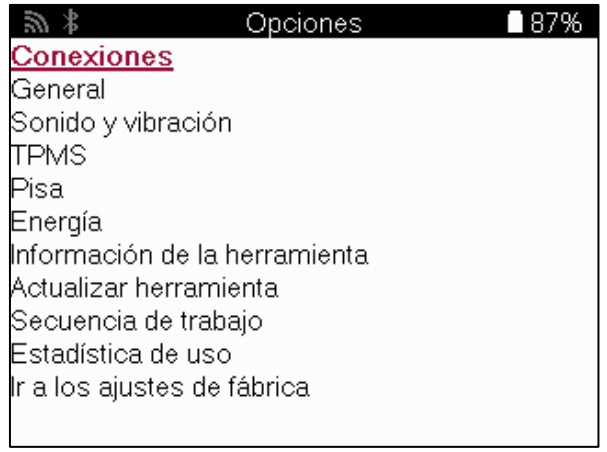

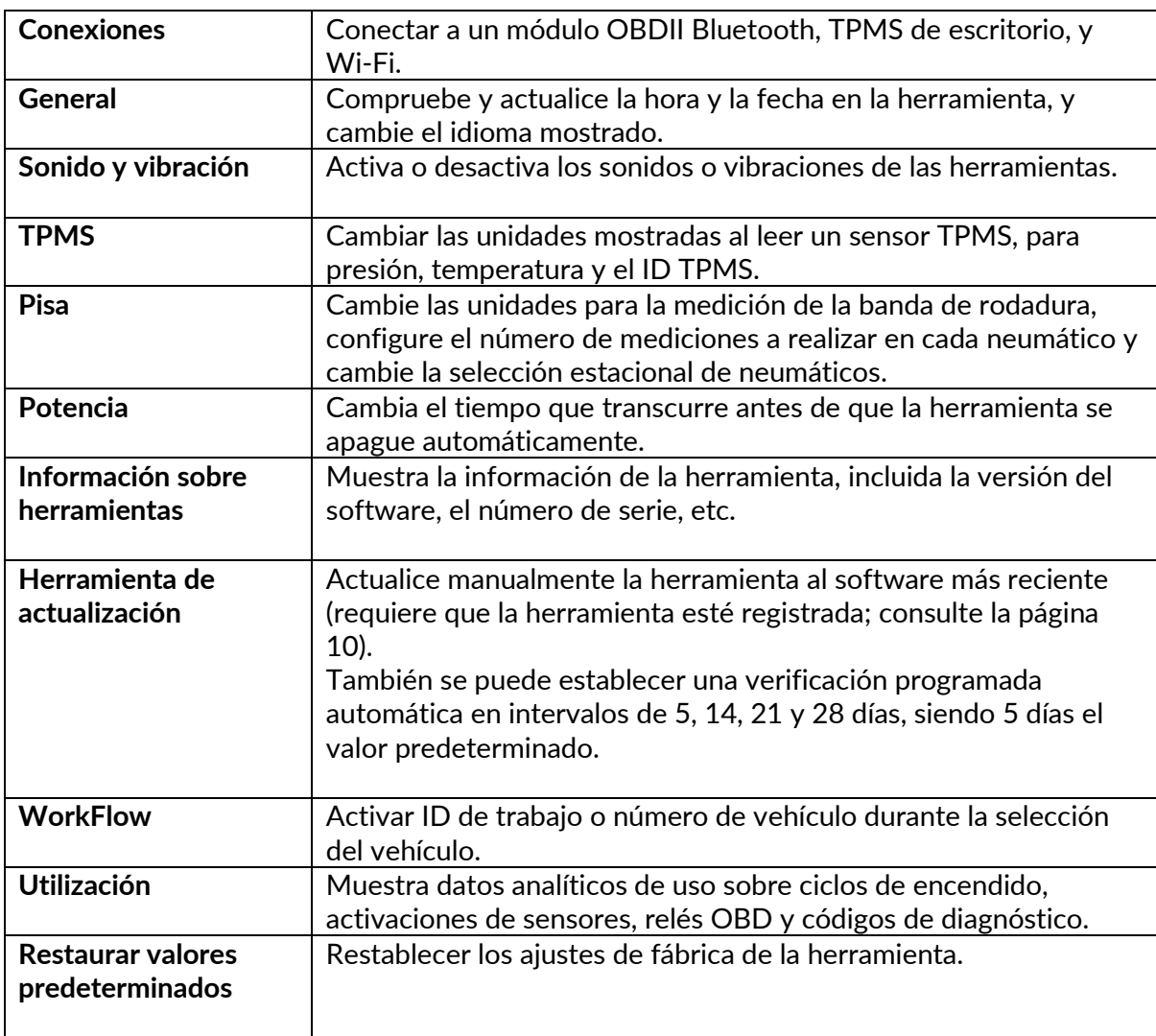

### **TPMS DE ESCRITORIO**

<span id="page-29-0"></span>El TPMS Desktop proporciona tecnología revolucionaria para ayudar a manejar las herramientas para TPMS de Bartec en una PC. El TPMS Desktop está diseñado para trabajar con las siguientes herramientas Bartec; TECH400, TECH500, TECH600, TECH300, así como con la TAP100/200.

La TECH600 se conectará inalámbricamente al TPMS Desktop utilizando tecnología Bluetooth. Aunque esto funcionará fácilmente con la mayoría de los ordenadores, algunos tienen software que puede ser difícil de configurar. En estas raras circunstancias, o si el ordenador no soporta Bluetooth, se puede utilizar un adaptador Bluetooth. Información adicional sobre cómo instalar un adaptador puede ser encontrada en el sitio web de soporte de Bartec: **tools.bartecautoid.com**

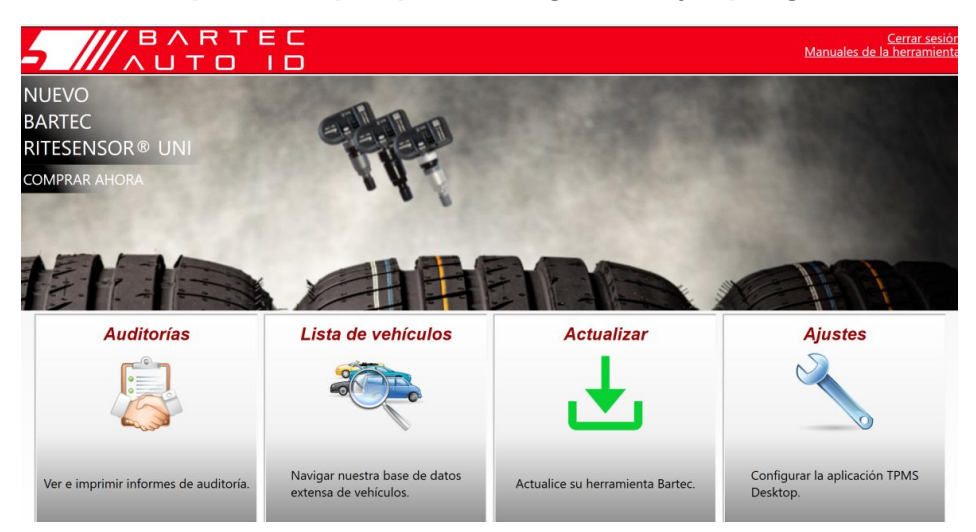

**Visit[e www.tpmsdesktop.eu](http://www.tpmsdesktop.eu/) para descargarse un ejemplar gratuito.**

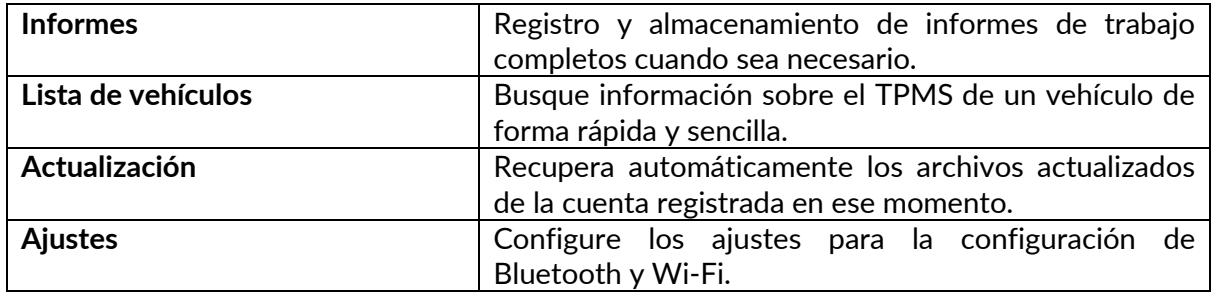

#### **INFORMES**

Busque, visualice e imprima informes de trabajos. Este registro preformateado y detallado contiene la información necesaria sobre el trabajo para usuarios y clientes. Para ordenar o filtrar informes por fecha, marca, modelo y año. O para imprimir un informe y adjuntarlo a la factura como prueba del trabajo realizado. Los informes pueden utilizarse para crear recibos de clientes y limitar la responsabilidad.

#### **ACTUALIZACIÓN**

Registre y actualice la herramienta Bartec con el software más reciente. Esta función ayuda a mantener el control de todas las herramientas en uso y las actualiza con el software más reciente disponible. Simplemente conecte la herramienta a una PC con TPMS Desktop instalado y haga clic en Actualizar. Este es el método preferido para actualizar la TECH600.

### **LISTA DE VEHÍCULOS**

Navegue por la extensa base de datos de vehículos y sensores. Busque por marca, modelo y año para encontrar rápidamente los datos que necesita: Localización OBD, reaprendizaje TPMS, información del sensor - todo está ahí con TPMS Desktop. Además, la base de datos se actualiza regularmente.

#### **AJUSTES**

Configurar la aplicación TPMS de sobremesa para satisfacer las necesidades de la tienda de neumáticos. Desea conectarse con Bluetooth. La conectividad está a solo unos clics con TPMS Desktop.

### **COMMERCIAL VEHICLES**

Vehículos comerciales está disponible como complemento opcional. Incluye autobuses, camiones y remolques.

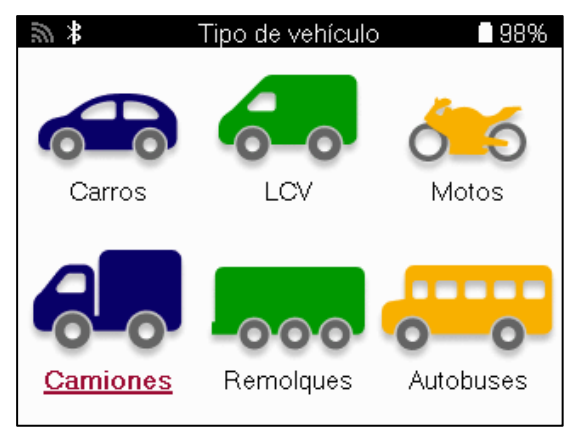

Esta opción sólo está disponible tras la compra de un código de actualización en [https://www.bartecautoid.eu/lizenzen/nfz-upgradelizenz-tech600.](https://www.bartecautoid.eu/lizenzen/nfz-upgradelizenz-tech600) Tras la compra se recibirá el siguiente vale

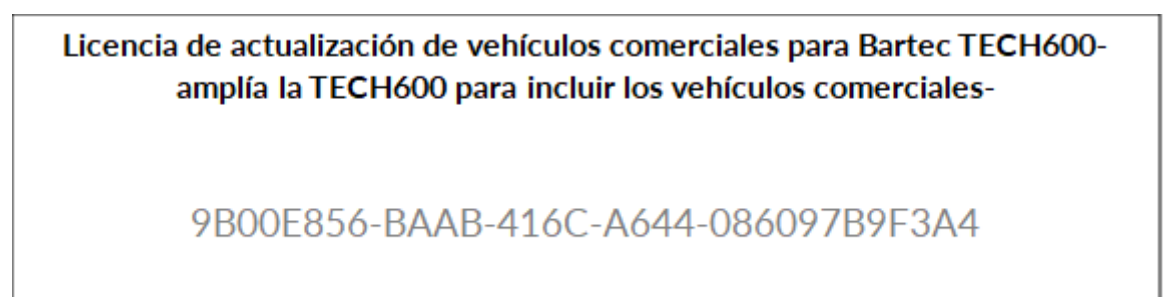

Para canjear el vale: Inicie el TPMS Desktop [www.tpmsdesktop.eu](http://www.tpmsdesktop.eu/) y seleccione Actualizar.

Seleccione la herramienta del Escritorio TPMS a la que se va a aplicar el vale y pulse el botón Desbloquear vehículos comerciales antes de introducir el código del vale.

A continuación, se aplicará el vale y el software estará listo para descargarse en la herramienta.

Desde el menú de ajustes de la herramienta, seleccione Actualizar Dispositivo y ejecute la actualización. Alternativamente, conecte el dispositivo a un PC mediante el cable USB y ejecute la actualización en el TPMS Desktop.

#### **MANTENIMIENTO DE VEHÍCULOS INDUSTRIALES**

Una vez desbloqueados los vehículos comerciales, se puede iniciar un nuevo servicio.

Realice la selección del vehículo utilizando la selección MMY en Nuevo Servicio, seguida del número de ejes y la configuración de las ruedas.

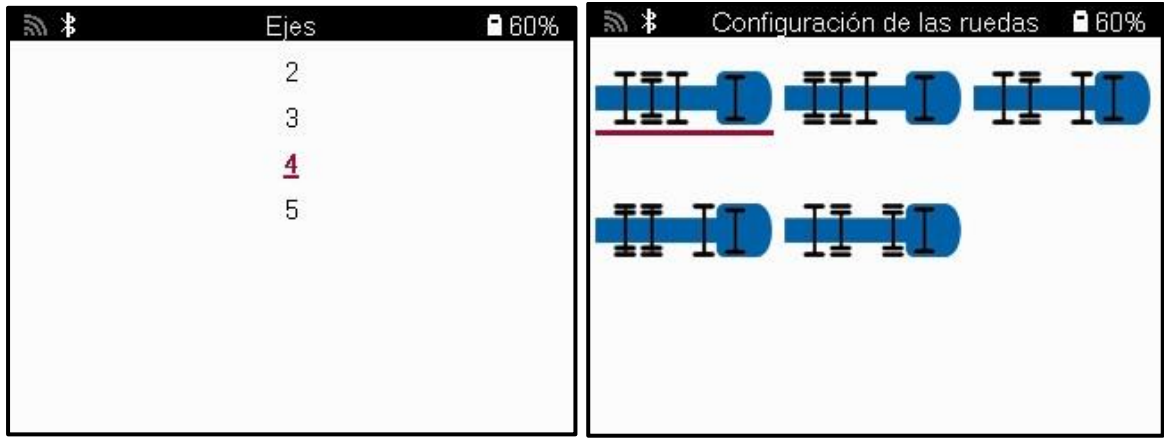

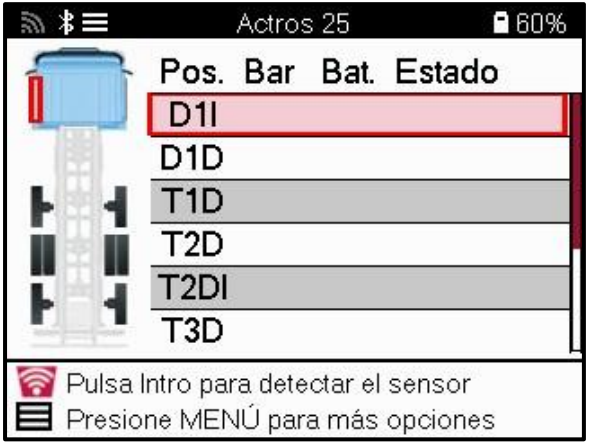

Pruebe los sensores de la misma manera que se muestra para un coche, véase la página 17.

#### **ADAPTADOR OBD**

Para realizar un reaprendizaje OBD y para leer los diagnósticos OBD se requerirá un adaptador OBD para convertir 24v a 12v. Esto debe adquirirse por separado de <https://www.bartecautoid.eu/zubehor/tech600-nfz-24v-adapter-obdii-vci>

### **ESCÁNER DE VEHÍCULOS COMERCIALES**

Algunos vehículos comerciales antiguos pueden estar equipados con cualquier número de sistemas TPM posventa no identificables. La exploración del vehículo comercial resuelve esto usando la exploración de identificar.

Una vez seleccionado el vehículo, utilizando la cobertura, determinará el sistema TPM buscando en todos los sensores de retroadaptación e identificará el sistema instalado. A continuación, todas las búsquedas posteriores se calibrarán con el sistema identificado.

Seleccione escanear sensor para iniciar el escaneo de identificación. Esto muestra que el sistema TPMS está siendo identificado. La herramienta también mostrará una barra de progreso que muestra el tiempo máximo posible que puede tardar el escaneo.

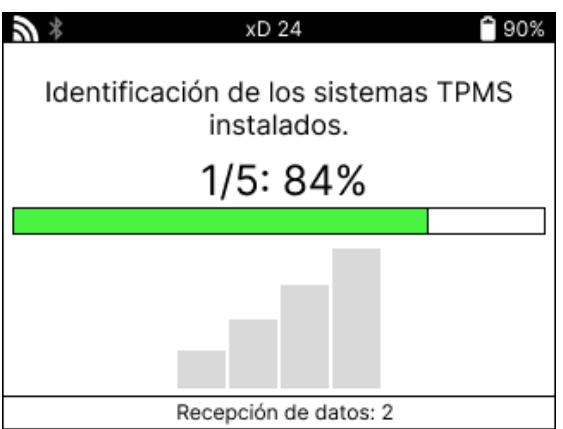

Cuando la búsqueda se haya completado, la herramienta indicará que ha tenido éxito en la identificación del sistema. Después de cerrar el cuadro de diálogo, se mostrará la pantalla de servicio y la herramienta se configurará ahora para el tipo de sensor posventa identificado, incluyendo Comprobación, Reaprendizaje, Programa e Información.

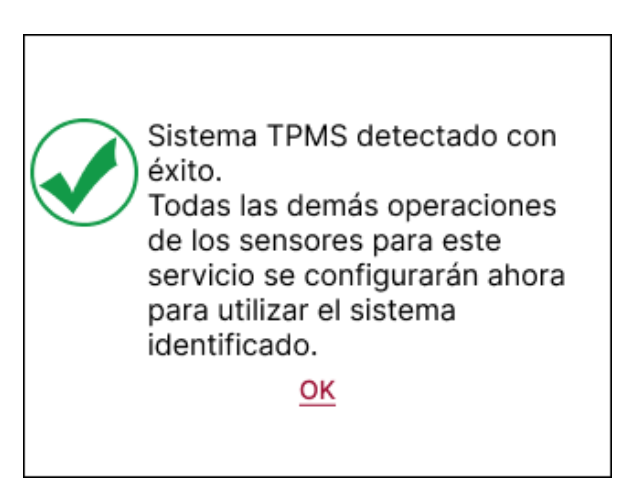

## **ANEXO**

#### <span id="page-34-0"></span>**APÉNDICE A: Número de identificación del vehículo (VIN)**

Cuando se utiliza la herramienta TECH600, es importante verificar el año del modelo para ayudar a asegurar la búsqueda del sensor adecuado y el uso de los COMs adecuados del vehículo cuando sea necesario.

Utilizando el número de bastidor del vehículo y localizando el<sup>décimo</sup> dígito desde la izquierda es posible, en la mayoría de los casos, determinar con precisión el año de modelo del vehículo. Tome ese dígito y consulte la tabla de esta hoja. Este será el año del modelo que debe seleccionarse en la herramienta.

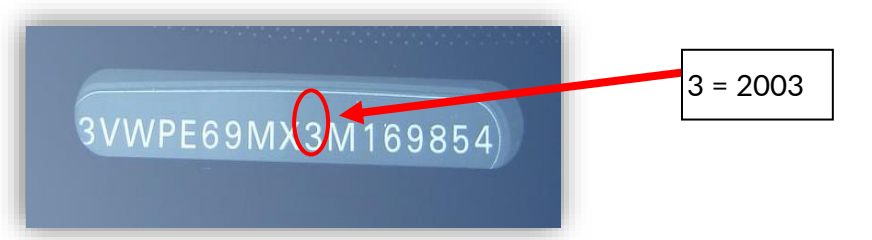

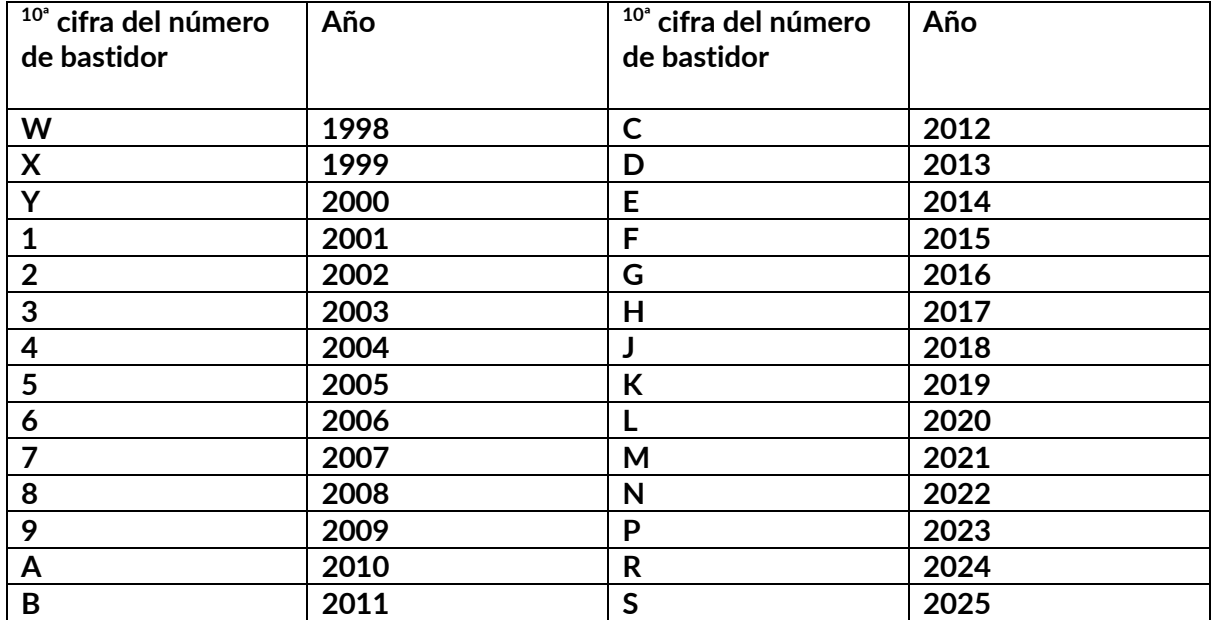

### **APÉNDICE B: REVISIÓN DEL SISTEMA TPMS**

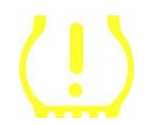

Al cambiar el encendido de apagado a en marcha, el testigo del TPMS debería encenderse y apagarse. Esto indicaría un sistema sin fallo presente.

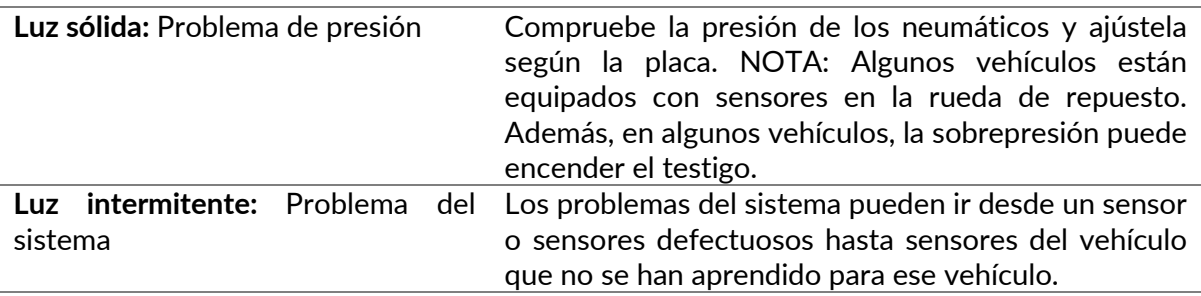

#### **APÉNDICE C: MODOS y CAMBIO DE MODO**

Los sensores pueden tener muchos «modos» diferentes cuando han sido leídos, como Learn, Tool LF, YD Sleep, YD Rest, Hi Norm Dly. Algunos de ellos se llaman modo de reposo para preservar la vida de la batería.

Por lo general, estos modos no son importantes porque el sensor se suministra ya en el modo correcto para su uso. Pero para algunos sensores fabricados por Continental, es importante que el modo se muestra como «Park», ya que de lo contrario, no funcionará en el vehículo.

La herramienta TECH600 tiene la capacidad de realizar el cambio de modo necesario. Si un sensor se muestra como «Ship», «Test» o «Off» y el kit de herramientas de reaprendizaje proporciona la opción «Set Sensor to Park Mode», por favor utilice esta opción para cambiar el modo del sensor al correcto:

- Vaya a «Reaprender» y seleccione el vehículo (MMY).
- Pulse enter cuando se muestre el procedimiento de reaprendizaje.
- Seleccione la llave en la esquina superior izquierda con los botones Arriba/Abajo. Pulse Enter.
- Seleccione «Set Sensor to Park Mode», y pulse Enter.
- Vaya a la rueda, sujete la herramienta cerca del sensor y pulse «Test».
- Repita el procedimiento para cada rueda.
- Inicie el procedimiento de reaprendizaje.

Además, algunos sensores se suministran en un modo en el que no pueden ser leídos por la herramienta a menos que estén presurizados en una rueda. Algunos ejemplos serían los sensores de repuesto comprados en un concesionario Ford, y algunos sensores Mitsubishi Continental.

### **APÉNDICE D: SOLUCIÓN DE PROBLEMAS DE COMUNICACIÓN**

Si se produce un problema o error durante el proceso COMMS, siga los pasos que se indican a continuación antes de llamar al servicio de atención al cliente.

#### **Compruebe el encendido del vehículo.**

El encendido del vehículo debe estar en la posición RUN para que se complete el proceso de COMMS del vehículo.

**Compruebe la conexión del cable a la herramienta.**

Asegúrese de que el cable está conectado en el DB15 y que los tornillos están apretados con los dedos.

#### **Compruebe la conexión del cable en el vehículo.**

Asegúrese de que la conexión del módulo BT OBDII es buena.

**Verifique la marca, el modelo y el año.**

El COMMS puede cambiar de Modelo a Modelo y de Año a Año. Compruebe que la herramienta está configurada para el MMY adecuado.

#### **Verifique el nivel de potencia de la herramienta.**

Si la herramienta tiene poca carga en la batería, esto puede afectar al proceso COMMS. Cargue la herramienta y vuelva a intentarlo.

### **APÉNDICE E: CONEXIÓN AL ESCRITORIO TPMS MEDIANTE BLUETOOTH**

Si tiene problemas para utilizar el Bluetooth integrado, utilice un dongle USB. Seleccione Dispositivos e impresoras en el Panel de control.

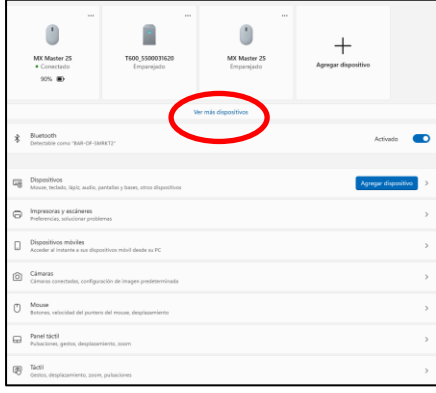

Haz clic con el botón derecho del ratón en el icono de la llave Bluetooth y selecciona Configuración Bluetooth. Marca las casillas que aparecen en la pestaña Opciones. Pulsa OK cuando hayas terminado.

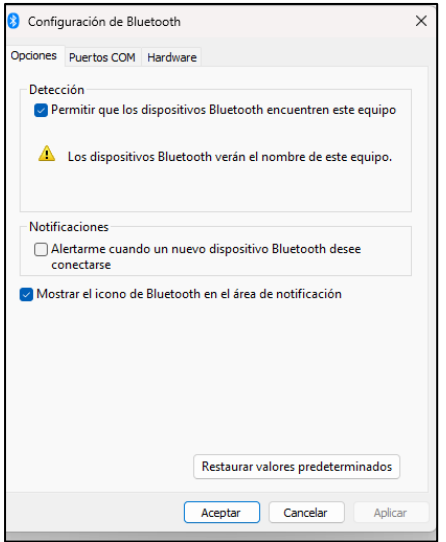

Inicie la aplicación TPMS Desktop y vaya a Ajustes. Abra la sección Bluetooth: el PC/portátil debe ser conectable y detectable para la TECH600.

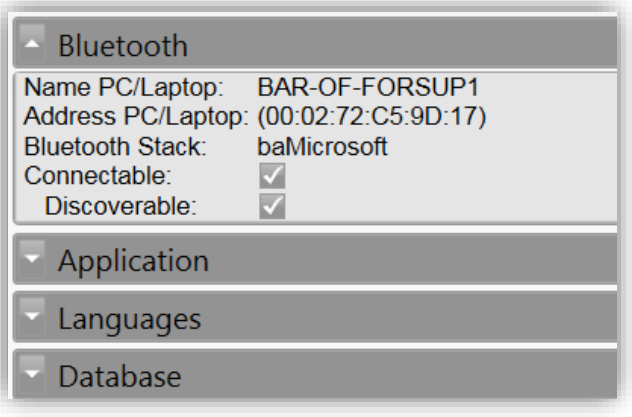

### **APÉNDICE F: ESTADOS Y DEFINICIONES DE LOS SENSORES**

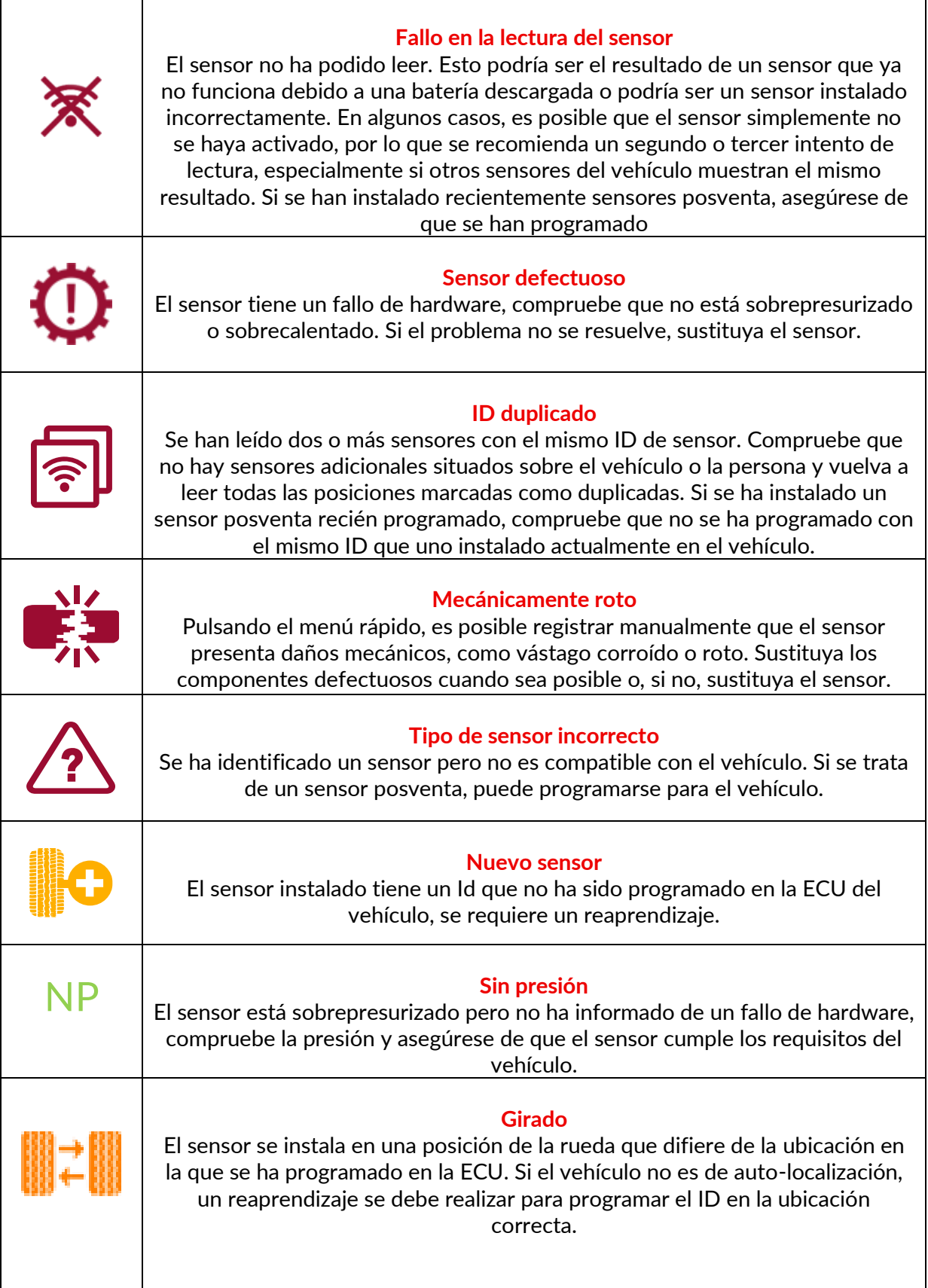

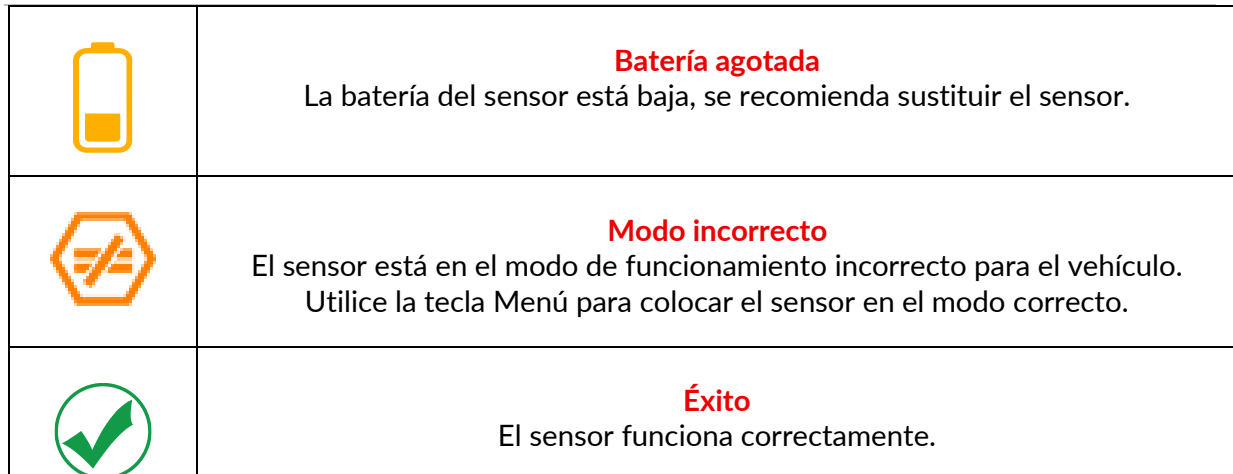

## **ESPECIFICACIONES TÉCNICAS**

<span id="page-39-0"></span>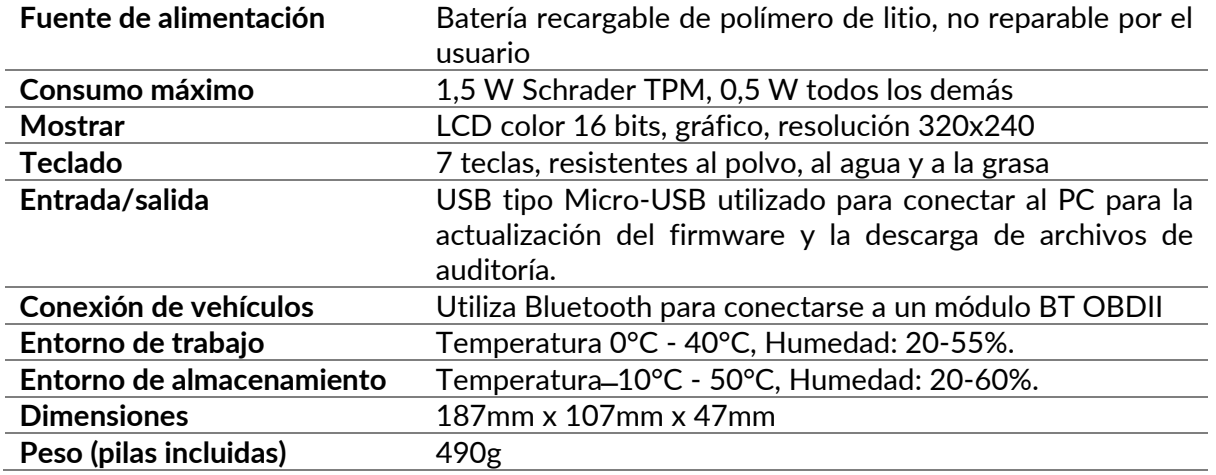

#### **Bandas de radiofrecuencia en las que opera este equipo:**

2,4GHz - 32mW de potencia máxima de salida. 315-433MHz - sólo recepción 125KHz - 15uT @ 8cm campo magnético máximo

#### **Declaración de conformidad de la UE**

Bartec Auto ID Ltd declara por la presente que este dispositivo cumple los requisitos esenciales y otras disposiciones de la Directiva 2014/53/UE (RED). El texto completo de la Declaración de Conformidad de la UE está disponible en: [www.bartecautoid.com/pdf/declaration-of-ce-conformity-tech600450-2021-english](http://www.bartecautoid.com/pdf/declaration-of-ce-conformity-tech600450-2021-english-signed.pdf)[signed.pdf](http://www.bartecautoid.com/pdf/declaration-of-ce-conformity-tech600450-2021-english-signed.pdf)

#### **Declaración de conformidad del Reino Unido**

Bartec Auto ID Ltd declara por la presente que este dispositivo cumple con los requisitos esenciales y otras disposiciones de The Radio Equipment Regulations 2017. El texto completo de la Declaración de Conformidad del Reino Unido está disponible en: [www.bartecautoid.com/pdf/declaration-of-uk-conformity-tech600450-english.pdf](http://www.bartecautoid.com/pdf/declaration-of-uk-conformity-tech600450-english.pdf)

**Bartec Auto ID Ltd** 

T +44 (0)1226 770581 **W** www.bartecautoid.com E sales@bartecautoid.com E support@bartecautoid.com

Redbrook Business Park, Wilthorpe Road Barnsley, South Yorkshire S75 1JN